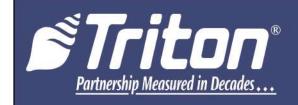

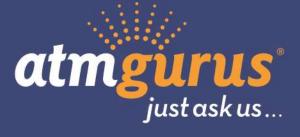

# **USER MANUAL**

# ARGO"

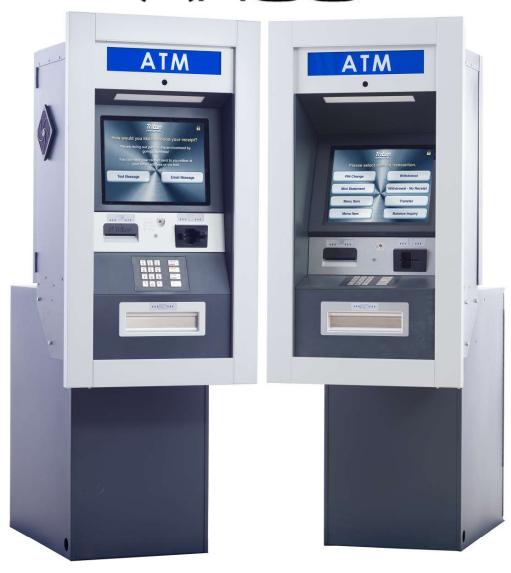

©2017 Triton Systems of Delaware, LLC. All Rights Reserved. ATMGurus®, the ATMGurus logo and tagline, Triton®, and the Triton logo are all registered trademarks of Triton Systems of Delaware, LLC. The third party trademarks that may be identified herein are the trademark of their respective owners. Triton disclaims any affiliation, connection, or association between its products and services, and those of the respective trademark owners, or any sponsorship or approval of its products and services by such trademark owners.

#### REVISION HISTORY

# Contact Information - North America Contact Information - International

Triton<sup>©</sup> Triton<sup>©</sup>

21405 B Street 21405 B Street

Long Beach, MS 39560 USA Long Beach, MS 39560 USA

1 (800) 259-6672 1 (228) 575-3175

(228) 868-9445 (fax) (228) 868-0859 (fax)

customer.service@atmgurus.com customer.service@atmgurus.com

www.atmgurus.com www.atmgurus.com

Manufacturer warrants that the products delivered to a distributor will perform in accordance with the Manufacturer's published specifications for thirteen months from date of shipment from Long Beach, MS. Manufacturer's warranty shall not apply to any damage resulting from abuse, negligence or accident, or to any loss or damage to the product(s) while in transit. Written notice and explanation of circumstances surrounding any claims that the goods have proved defective in material or workmanship shall be given promptly from the distributor to the manufacturer. No claim may be made, or action brought, by or through a distributor after the expiration of 14 months following any alleged breach of warranty.

Distributor's sole and exclusive remedy in the event of defect is expressly limited to the replacement or correction of such defective parts by manufacturer at its election and sole expense, except there shall be no obligation to replace or repair items which, by their nature, are expendable.

These terms and conditions shall be governed by and construed in accordance with the provisions of the Uniform Commercial Code as adopted by the State of Mississippi.

For detailed warranty information by unit, Software End-User Agreement, access to ADA compliance statement, ISO 9001 compliance certificate, PCI v3 EPP certifications, card reader TQM certifications, EMV certifications and more, please visit www.tritonatm.com.

#### **PURPOSE**

This guide covers the operating procedures for a Triton ARGO FT.

#### **SCOPE**

This manual applies to all service personnel involved in installing, converting, or upgrading hardware on Triton ATMs nationwide and abroad.

# **APPLICATION**

This user guide provides information, methods, and easy-to-follow instructions for operating the Triton ARGO FT ATM. The manual contains information regarding initial set up of the ATM, common configurations, navigation of Management Functions menus, and basic maintenance instructions.

# **TABLE OF CONTENTS**

| REVISION HISTORY                         |    |
|------------------------------------------|----|
| PURPOSE                                  |    |
| SCOPE                                    |    |
| APPLICATION                              | 2  |
| TABLE OF CONTENTS                        | 3  |
| GLOSSARY                                 | 6  |
| INTRODUCTION                             | 7  |
| STANDARD FEATURES                        | 8  |
| SPECIFICATIONS                           | 8  |
| BASIC OPERATION OF ARGO FT               | 9  |
| CONTROL PANEL LAYOUT                     | 9  |
| VOICE-ENABLED TRANSACTIONS               | 9  |
| E-RECEIPT TECHNOLOGY                     | 9  |
| KEYPAD OPERATION                         | 10 |
| ON-SCREEN KEYPAD                         | 10 |
| REAR SERVICE PANEL                       | 10 |
| MENU-BASED OPERATION                     | 11 |
| CUSTOMER TRANSACTIONS                    | 12 |
| SETUP BASICS                             | 13 |
| LOG ON                                   | 13 |
| COMPLETING BASIC SET UP REQUIREMENTS     | 13 |
| USING THE TRITON CONFIGURATION WIZARD    | 14 |
| MANAGEMENT FUNCTIONS                     | 28 |
| SCHEDULE CLOSE                           | 29 |
| SEND TERMINAL TOTALS                     | 30 |
| TRIAL CLOSE                              | 31 |
| DAY CLOSE                                | 32 |
| TRIAL CASSETTE CLOSE                     | 33 |
| CASSETTE CLOSE                           | 34 |
| CASSETTE CLOSE OPTIONS                   | 36 |
| ADD CASH                                 | 37 |
| TERMINAL STATUS                          | 38 |
| CURRENT TERMINAL ERROR                   | 38 |
| TERMINAL ERROR HISTORY                   | 39 |
| RESET TERMINAL ERROR                     | 39 |
| CONFIGURATION SUMMARY                    | 40 |
| RESTORE DEFAULT PARAMETERS               | •  |
| SAVE PARAMETERS TO EXTERNAL STORAGE      | -  |
| RESTORE PARAMETERS FROM EXTERNAL STORAGE | -  |
| SOFTWARE UPDATE HISTORY                  |    |
|                                          |    |

|   | CASH DISPENSER STATUS                     |            |
|---|-------------------------------------------|------------|
|   | PURGE (DISPENSER)                         | 43         |
|   | TEST DISPENSE                             | 44         |
|   | CARD READER STATUS                        | 45         |
|   | CARD READER TOTALS                        | 45         |
|   | SCAN CARD                                 | 46         |
|   | DEVICE STATUS (PRINTER)                   | 47         |
|   | RESET/TEST PRINTER                        | 47         |
|   | TEST (MODEM/ETHERNET)                     | <b>48</b>  |
|   | PING REMOTE HOST ADDRESS (MODEM/ETHERNET) | 49         |
|   | DEVICE STATUS (KEYPAD)                    | 50         |
|   | TEST (KEYPAD)                             | 51         |
|   | DISPLAY UNAUDITED RECORDS                 | 52         |
|   | DISPLAY LAST X                            | 53         |
|   | DISPLAY SELECTED RECORDS                  | 54         |
|   | CLEAR JOURNAL                             | 57         |
|   | ARCHIVE/DELETE JOURNAL                    | 58         |
|   | CHANGE USER PASSWORD                      | 59         |
|   | CHANGE USERNAME                           | <b>60</b>  |
|   | MODIFY USER ACCESS                        | 61         |
|   | ADD USER                                  | <b>62</b>  |
|   | REMOVE USER                               | 63         |
|   | DATE AND TIME                             | 64         |
|   | VOLUME CONTROL                            | 66         |
|   | SHUT DOWN THE TERMINAL                    | 66         |
|   | RESTART TERMINAL                          | <b>6</b> 7 |
|   | SOFTWARE UPDATE                           | <b>6</b> 7 |
| D | ISPENSER OPERATION                        | <b>68</b>  |
|   | DISPENSER                                 | <b>68</b>  |
|   | NOTE CONDITION                            | 69         |
|   | PREPARING NOTES                           | 69         |
|   | CASSETTE CLOSE                            | <b>70</b>  |
|   | LOADING THE NMD-100 CASSETTE              | <b>72</b>  |
|   | CLEARING NOTES FROM THE REJECT CASSETTE   | 73         |
|   | TEST DISPENSE                             | 74         |
| E | LECTRONIC LOCK OPERATION                  | 75         |
|   | ENTERING THE COMBINATION                  | 75         |
|   | CHANGING THE COMBINATION                  | <b>76</b>  |
|   | LOCKOUT FEATURE                           | <b>76</b>  |
|   | ADD USER                                  | <b>76</b>  |
|   | DISABLE USER                              | 77         |
|   | REINSTATE USER                            | 77         |
|   | REMOVE USER                               | 77         |

| BATTERY LOW WARNING                  | 78 |
|--------------------------------------|----|
| CHANGING BATTERY - STRAIGHT DEADBOLT | 78 |
| CHANGING THE BATTERY - SWING BOLT    | 78 |
| GENERAL MAINTENANCE                  | 79 |
| REPLENISHING RECEIPT PAPER           | 79 |
| CLEANING THE ENCLOSURE               | 8o |
| CLEANING THE DISPLAY                 | 8o |
| CLEANING CARD READER                 | 8o |
| T9 KEYPAD BATTERY REPLACEMENT        | 81 |
| T9 KEYPAD ACTIVATION                 | 82 |
| APPENDIX A - WARRANTY STATEMENT      | 83 |

# **GLOSSARY**

**ADA** Americans with Disabilities Act

**ANSI** American National Standards Institute

ATM Automated teller machine

EFT Electronic funds transfer

DDA Disability Discrimination Act

DES Data encryption standard

**EMV** Europay, Mastercard, and Visa

**EPP** Encrypting pin pad

**FCC** Federal Communications Commission

**IP** Internet protocol

**ISO** International Organization of Standardization

iso Independent sales organization

in. Inches

LCD Liquid crystal display
LED Light-emitting diode

MAC Message authentication code

**mm** Millimeters

NMD Notes and media dispenser
PCI Payment card industry

**PIN** Personal identification number

P/N Part number

**POTS** Plain old telephone service

RSP Rear service panel
SSL Secure socket layer

**TCP/IP** Transmission control protocol/internet protocol

TDL Triton Dynamic Language
TQM Total quality management

**URL** Uniform resource locator (web address)

# **INTRODUCTION**

Once unit is installed and power restored, you will be asked to set up passwords and security basics. The user manual describes the operating features and shows how to perform procedures typically performed by the owner/operator personnel.

#### The ARGO series ATM offers:

- Reliable, state-of-the-art operating system with a PC platform design. The ARGO FT uses a Microsoft Windows® CE 7.0 operating system with Triton's custom designed X3 main board. Supports Windows file formats for adding custom logos and advertisements.
- 15" capacitive-touch screen LED display. The screen is made with UV stable adhesives and offers up to 50,000 hours backlight life.
- Rear access panel accommodates a 7" capacitive-touch, wide-screen rear service panel (RSP).
- Single power supply option with an NMD-100 dispenser and advanced security module (ASM).
   NMD-100 dispenser houses up to three cassettes with each cassette holding up to 3,000 notes.
- T9 PCI V3 and Triple DES compliant customer keypad adheres to international encryption standards.
- Card reader options include the standard ICM330 EMV dip-style card reader, ICM33B Anti-Skim card reader, or the K7 EMV 4.0 motorized card reader.
- Lock options include electronic swing bolt (standard) or Cencon lock for business hours cabinet, and a 33E electronic lock available for level 1 vaults.
- 80 mm graphics-capable printer with presenter for receipts, management reports and coupons. ARGO models also allow users to enter e-mail address or phone number on the on-screen keypad to have a receipt e-mailed or texted to them.
- Supports remote configuration and monitoring via Triton Connect<sup>TM</sup> ATM monitoring software.
- LED backlit signage.
- Supports TCP/IP with SSL (standard), or dial-up (Triton POTS modem) communication.
- High-capacity electronic journal stores transaction details for later printout and analysis.
- Satisfies Americans with Disabilities Act (ADA) specifications for height and access, and includes audio transactions and braille for the visually impaired.
- Dispenses multiple currency types, including paper and polymer notes.
- Camera ready cutout at top of fascia is available for a camera to be installed. Camera kit sold separately.
- Easy to install (small footprint design makes placement easier).

#### STANDARD FEATURES

- Management Functions allows extensive control and customization of operating parameters. See X3 Configuration Manual.
- Password protection for Management Functions and key management areas.
- Optional Message Authentication Code (MAC) data encryption protocol provides increased protection for message traffic to and from the ATM. Triple DES compliant.
- Optional TCP/IP with secure socket layer (SSL) adds another level of security for ATM to Host communications.
- Secure T9 encrypting pin pad (EPP) device encrypts the customer PIN during a transaction. Triple DES and PCI compliant.
- Multi-Language Support enables the customer to select a preferred language (such as French or Spanish) for customer screens and receipts.
- Transaction and Account Type Configuration enables selection of transactions (transfers or balance inquiries) or accounts (savings or credit card) that will be presented to the customer.
- The ATM transfers status information to the host processor. Status monitoring options to send basic or advanced monitoring information to host processor.
- Triton Connect<sup>TM</sup> remote monitoring software can be used to view the journal, monitor operation and alarm conditions, update operating parameters, and reset the terminal.
- Cabinets available in UL 291 Business Hours or UL 291 Level 1 Safe models.

# **SPECIFICATIONS**

| Operating System   | Windows Compact 7.0                                                                                                    |  |
|--------------------|----------------------------------------------------------------------------------------------------|--|
| RAM                | 512 MB                                                                                                    |  |
| Flash Drive        | 128 MB                                                                                                    |  |
| TCP/IP             | 10 BASE-T/100 BASE-TX with SSL                                                                                                    |  |
| Power Requirements | <ul> <li>Max current: 3.3A @ 115 VRMS at 60Hz</li> <li>Voltage: 100-240 VRMS at 50/60 Hz</li> <li>Idle power consumption: 0.6A @115 VAC at 60 Hz</li> <li>Max Load power consumption: 396 watts @ 120 VAC</li> </ul> |  |
| LCD Resolution     | 1024 x 768 capacitive touch                                                                                                    |  |
| LCD Backlight      | LED                                                                                                    |  |
| Modem              | 56,000 bps                                                                                                    |  |
| EMC Standard       | EN55024                                                                                                    |  |

| Temperature (Interior)           | Relative Humidity (Interior, non-condensing)  | Temperature (Exterior)            |
|----------------------------------|-----------------------------------------------|-----------------------------------|
| 70° F to 80° F / 21° C to 27° C  | 10% to 20%                                    | -30° F to 0° F / -34° C to -18° C |
| 60° F to 80° F / 16° C to 27° C  | 10% to 30%                                    | 0° F to 40° F / -18° C to 4° C    |
| 50° F to 104° F / 10° C to 40° C | 20% to 80% (20% to 70% for polymer banknotes) | 40° F to 122° F / 4° C to 50° C   |

# **BASIC OPERATION OF ARGO FT**

#### CONTROL PANEL LAYOUT

The user interface of the terminal consists of the LCD screen, receipt chute, card reader, T9 keypad, bill chute, and audio jack for the visually impaired. The 15" LCD screen is touch reactive and has no external function keys.

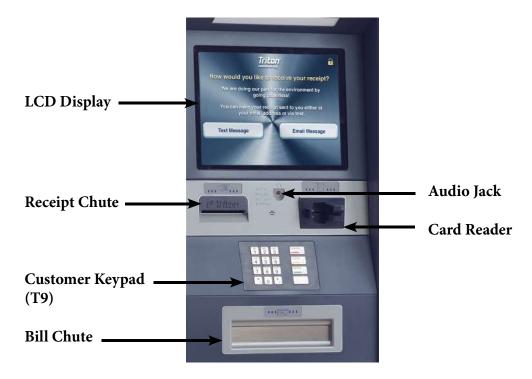

### **VOICE-ENABLED TRANSACTIONS**

The terminal provides voice feedback via an integrated output jack, enabling sight-impaired users to plug in a set of headphones and receive spoken instructions to assist them in using the ATM per the requirements of the American's with Disabilities Act (ADA).

A raised symbol helps users locate the headphone jack. The ATM automatically detects headphones when plugged into the jack, and will immediately switch to voice mode. A brief, spoken tutorial will orientate the customer to the ATM control panel interface. Once the customer begins a transaction, spoken prompts will provide feedback and guide the customer through the successful accomplishment of the transaction.

## **E-RECEIPT TECHNOLOGY**

ARGO FT models provides optional e-receipt technology. The customer is offered a choice of a standard printed receipt via text message or email. Email information is not retained by the ATM or Triton, and will not be used for marketing purposes. The email account is not shown on screen, instead characters appear as \* figures.

#### **KEYPAD OPERATION**

The main T9 keypad consists of ten alphanumeric keys, two directional arrow keys, and four large function keys located in a 16-key group beneath the LCD screen. The keys have integral raised braille symbols to conform to ADA requirements. The entry of numeric characters via the main keypad is easy; simply press the desired character.

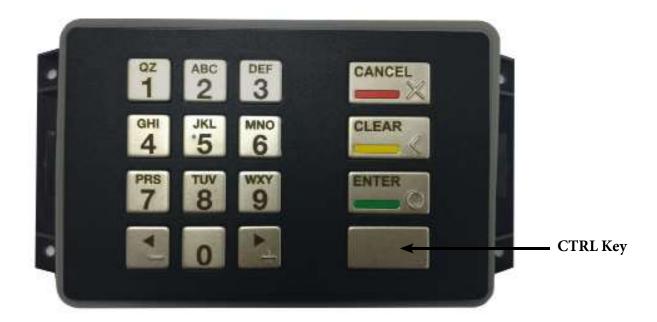

# **ON-SCREEN KEYPAD**

In certain Management Functions screens it may be necessary to enter alpha characters. Anytime users are required to enter alpha characters, an on-screen keypad will be displayed. The ARGO FT offer two types of on-screen keyboards: qwerty and alphabetic. Users may toggle between keyboards by pressing the **Change Keyboard Style** button to the right of the on-screen keypad.

#### **REAR SERVICE PANEL**

The Rear Service Panel (RSP) is a touchscreen display that provides convenient user access for day-to-day Management Functions from inside the facility.

#### **MENU-BASED OPERATION**

The terminal operates as a menu-driven system. Messages and menu options on the LCD display guide user actions. The desired menu option is selected by pressing the on-screen key of your choice. For the purpose of security, many screens time out after a preset interval, usually 120 seconds. The time out length may vary depending on the function being performed.

When a screen time out occurs, a message is presented that asks the user if more time is needed. If the user chooses **Cancel**, the welcome screen is presented. If **Enter** is chosen, the user returns to the function that was active prior to the time out. If the user does not make a selection within an additional 30 seconds, the terminal will automatically return to the welcome screen.

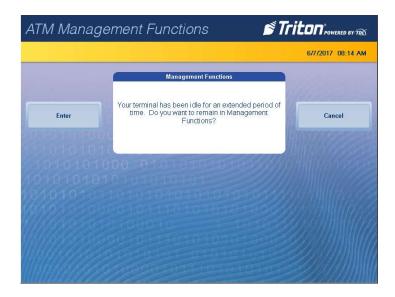

#### **CUSTOMER TRANSACTIONS**

A customer begins a transaction by inserting their ATM card into the card reader on the terminal. The card must be fully inserted so that the magnetic stripe and/or EMV chip can be read properly. For EMV transactions, the card must be removed prior to cash being dispensed. If card is inserted incorrectly, a warning message will be displayed on screen.

Once the card has been read successfully, the customer must enter their PIN code. Once the PIN is entered, transaction type and account are selected. Next, the desired amount of transaction is entered. A surcharge message, if applicable, can appear at the beginning or end of the customer transaction based on preferences set within Management Functions. The transaction is typically processed within seconds. If the transaction processes successfully, the customer is prompted to retrieve the requested cash and/or the transaction receipt. If the transaction is declined, a receipt indicating the problem is printed. The figure below shows how ATM transactions are handled.

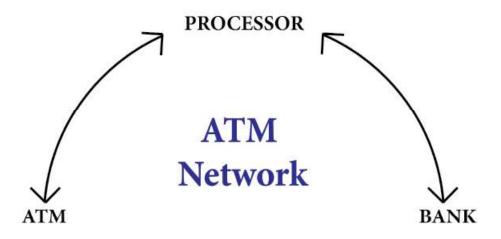

The ATM sends the customer transaction request to a processor. A processor is a financial intermediary, such as an independent sales organization (iso), bank, or other institution that provides transaction processing services for ATMs. The ATM must be set up with a processor before customer transactions can take place.

The processor routes the transaction to the appropriate ATM network, then selects the appropriate ATM network to use based on factors like the type of ATM or credit card used and location of customer's bank. The transaction may be transferred between several networks before ultimately reaching the customer's bank or credit card company.

An ATM network is a regionally or nationally organized clearing house for financial transaction that deals directly with the appropriate financial institution, such as the customer's bank or credit card company, in order to complete the transaction. The ATM network routes the transaction to the appropriate institution, confirms successful completion of transaction, and sends a confirmation message back to the processor. If the process was for a cash withdrawal, an electronic funds transfer (EFT) takes place to debit the funds and any applicable surcharge from the customer's account and credit the funds to the processor's bank account.

The processor forwards a confirmation message and authorization to dispense currency to the ATM. The ATM dispenses requested currency and a receipt of the transaction. The processor then credits the merchant's account for the amount of any cash withdrawals plus surcharge fees typically by the end of the next business day.

# **SETUP BASICS**

Triton ATMs require a certain amount of configuration in order to place them into operation. This section lists the minimum configuration requirements to bring the ARGO FT into service. Please see the X3 Configuration Manual for other optional configurations.

### \*\*Note\*\*

An error code of 246 will be displayed upon the first startup. You must change the master password before the ATM will go into service. An appropriate password must be entered to view the Management Functions menu.

#### LOG ON

Once the ATM is powered on, log into Management Functions by:

- 1. Press the **Management Functions** key on top menu screen. The Management Functions menu may also be accessed by pressing and holding the **CTRL**> key, depressing the **1** key, then releasing both.
- 2. Enter user ID and password to access Management Functions menu. The factory default settings are 00 for the user ID and 1234 for the password so the default log on will be 001234.
- 3. Press Enter.

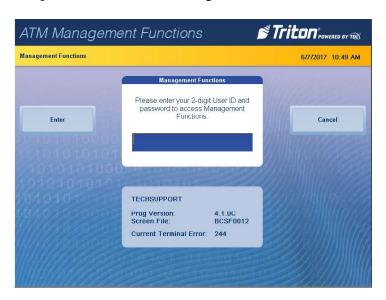

The ATM can be configured by using the Triton Configuration Wizard, or by completing the following steps. The following steps are the minimum items that must be configured to put the ARGO FT into service.

CHANGE USER PASSWORD ENTER HOST PHONE NUMBER DOWNLOAD WORKING KEYS SET DATE AND TIME ENTER TERMINAL ID CASSEETTE CLOSE ENTER MASTER KEYS

SET DENOMINATION (MULTIPLE AMOUNT)

More configuration items can be found in the Management Functions section of this manual or in the X3 Configuration Manual.

## **COMPLETING BASIC SET UP REQUIREMENTS**

Once all steps listed above have been completed, the ATM should be in communication with the host processor and ready to begin processing transactions. This completes the basic set up requirements for the ARGO FT. For optional configurations, please see the X3 Configuration Manual or call Triton Technical Support.

# USING THE TRITON CONFIGURATION WIZARD

Triton ATMs require a minimum amount of configuration in order to place them into service. These configuration requirements are covered in the Triton Configuration Wizard, which will walk users through setting the minimum requirements, and allow users to access optional configurations that may be required by the host processor.

# \*\*Note\*\*

An error code of 246 will be displayed upon the first startup. You must change the master password before ATM can be put into service. An appropriate password must be entered to view the Management Functions menu.

- 1. Press the **Management Functions** key on top menu screen. The Management Functions menu may also be accessed by pressing and holding the **CTRL**> key, depressing the **1** key, then releasing both.
- 2. Enter user ID and password to access Management Functions menu. The factory default settings are 00 for the user ID and 1234 for the password so the default log on will be 001234.
- 3. Press Enter.
- 4. The Triton Configuration Menu will appear automatically. Press **Next** to begin ATM configuration.

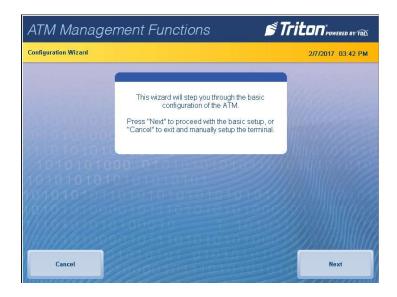

\*\*Note\*\*

User may navigate to Configuration Wizard anytime via *Management Functions > Terminal Configuration > More Options > Configuration Wizard*.

5. Press **Set Master Password**. Using on-screen numeric keypad, enter new master password. Do not include user ID. Password may be 4-12 numeric characters. Press **Enter** to save and return to Configuration Wizard menu.

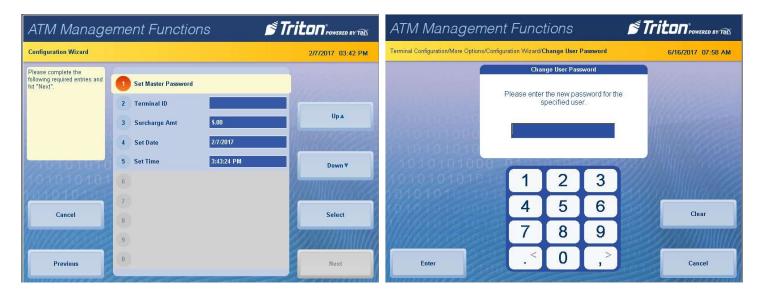

- 6. Press **Terminal ID**.
- 7. Enter the terminal ID provided by host processor.

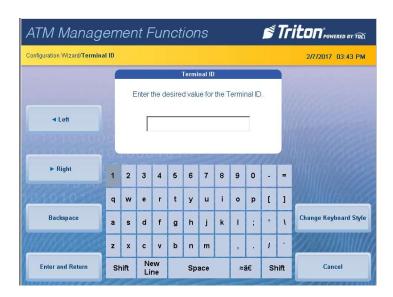

\*\*Note\*\*

Users can toggle between three on-screen keyboards by pressing the **Change Keyboard Style** button.

8. Press Enter and Return button to save and return to the Configuration Wizard menu.

9. Press Surcharge Amount. Using numeric on-screen keypad, enter the desired surcharge amount.

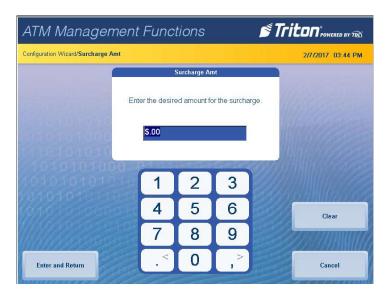

- 10. Press Enter and Return button to save and return to the Configuration Wizard menu.
- 11. Press **Set Date**. Using numeric on-screen keypad, enter the current date, then press **Enter and Return**.

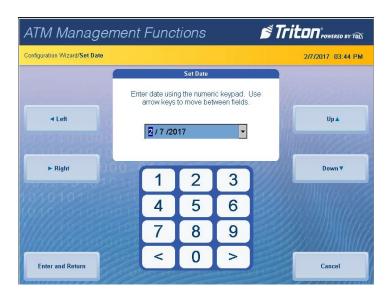

\*\*Note\*\*

Use the < and > buttons on the numeric on-screen keypad to toggle between the month, day and year. The Left and Right buttons perform the same function.

12. Press **Set Time**. Using numeric on-screen keypad, enter the current time.

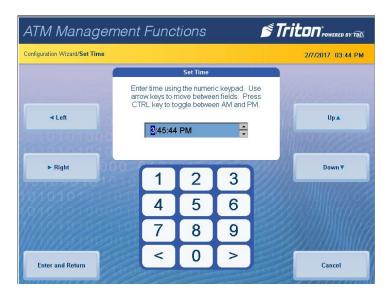

- 13. Press Enter and Return button to save and return to the Configuration Wizard menu.
- 14. After these steps have been completed, press the **Next** button in the bottom, right corner of the screen to continue to the next set of requirements.

#### \*\*Note\*\*

Cash or test notes must be loaded into an active cassette to complete the Multiple Amount (denomination) function. ATM will not go into service until dispenser has performed a successful test dispense and Multiple Amount has been set.

- 15. Press **Multiple Amount**.
- 16. Follow the on-screen instructions. Remove cassette, add cash or test notes if necessary, then press **Enter**. Replace cassette, then press **Enter**.

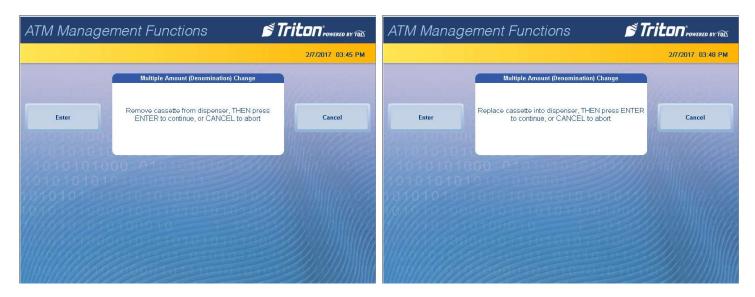

17. Enter Multiple Amount (i.e. \$5, \$10, \$20), then press Enter and Return.

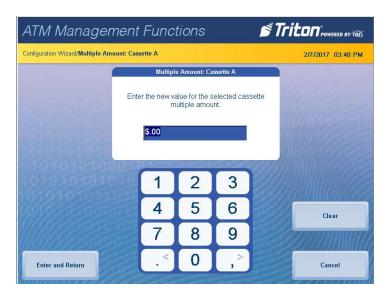

18. Press **Start Quantity** and follow on-screen instructions. Remove cassette, replenish cash, then press **Enter**.

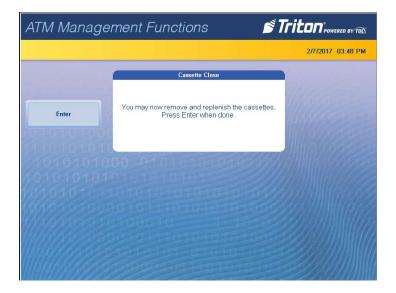

19. Enter the number of notes loaded into cassette. This is not the value of the cashed added. Press **Enter and Return** button.

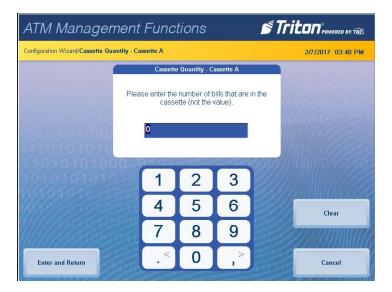

20. ATM will automatically perform a Trial Cassette Close. Print or save to file for record keeping purposes.

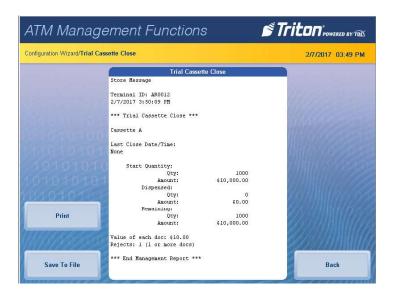

- 21. Press **Back** button to return to the Configuration Wizard menu.
- 22. After these steps have been completed, press the **Next** button in the bottom, right corner of the screen to continue to the next set of requirements.

#### \*\*Note\*\*

Notice the yellow information box in the top, left portion of the screen on the Configuration Wizard. This informs the user which options on the menu are required configuration items and which are optional configuration items. Host processor may require more than Triton's minimum requirements.

# 23. Press Protocol.

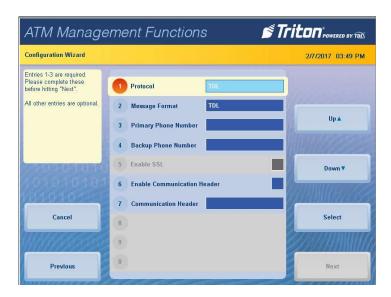

24. Select desired value, then press Enter and Return. This information is provided by the host processor.

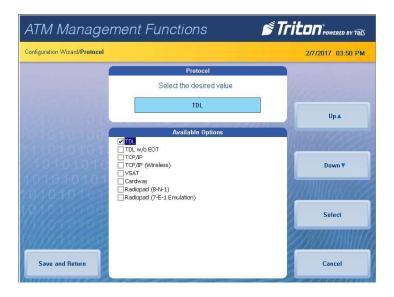

# 25. Press Message Format.

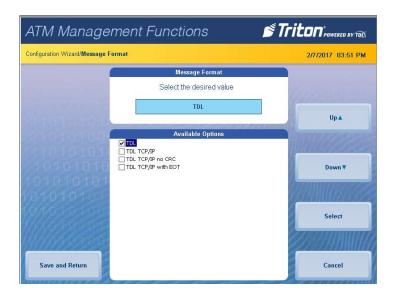

26. Select desired value, then press **Enter and Return**. This information is provided by the host processor.

#### \*\*Note\*\*

The selections made in the Protocol menu will affect option 3 on the Configuration Wizard menu. If using a dial-up connection, user will see the option Primary Phone. If using TCP/IP, the user will see the option Primary Address and port number.

27. Press **Primary Phone**, or **Primary Address**.

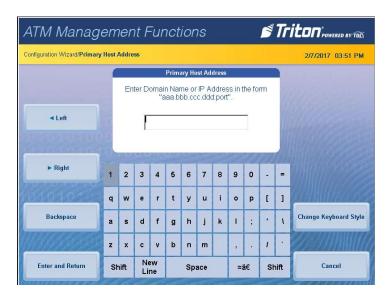

- 28. Enter 10-digit primary phone number, URL, or IP address via on-screen keyboard. This information is provided by the host processor. Users can toggle between three on-screen keyboards by pressing the **Change Keyboard Style** button.
- 29. Press Enter and Return.
- 30. If no additional protocol information is required by host processor, skip to step 37.
- 31. Press Backup Phone or Backup Address.

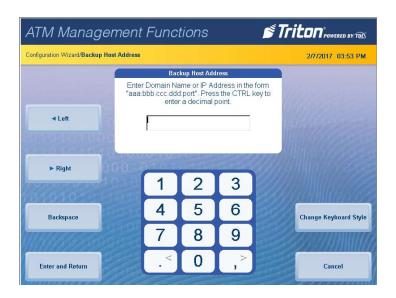

- 32. Enter 10-digit backup phone number, URL, or IP address via on-screen keyboard. This information is provided by host processor.
- 33. Press Enter and Return.

- 34. Press **Enable Communication Header** to toggle the option on or off. This information is provided by the host processor.
- 35. If **Enable Communications Header** is toggled on and shows a check mark, press **Communications Header**.
- 36. Enter communications header using the on-screen keyboard. This case-sensitive information is provided by the host processor.

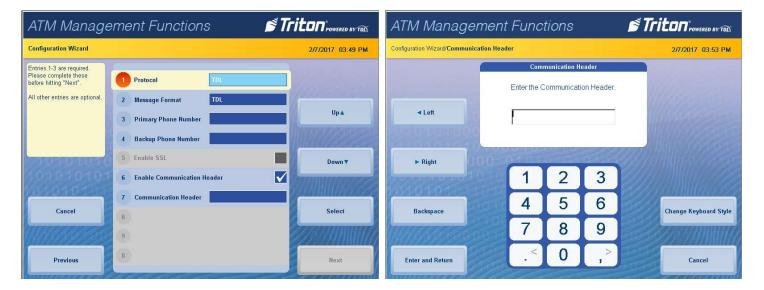

- 37. Press Enter and Return.
- 38. After these steps have been completed, press the **Next** button in the bottom, right corner of the screen to continue to the next set of requirements.

\*\*Note\*\*

If user 1 and user 2 passwords have already been set, option 1 will be **Change Passwords**.

39. Press **Set Passwords** (for the T9 keypad). PCI requires dual authentication, meaning two users must be present to complete the T9 customer keypad configuration.

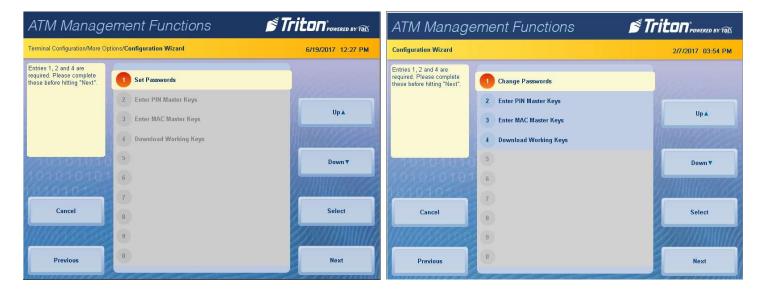

40. Enter new user 1 password using the T9 keypad. Press Enter. Password must be 8 characters.

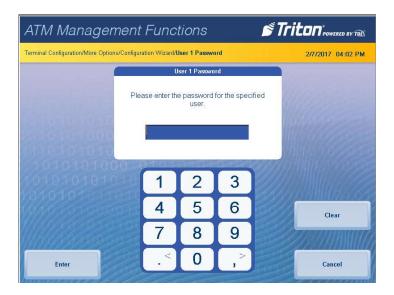

41. Re-enter new password, then press Enter.

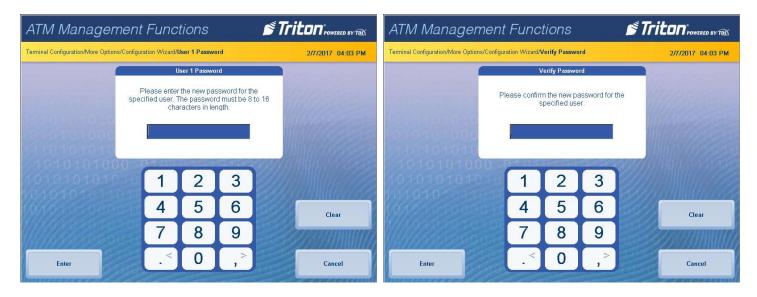

42. Enter new user 2 password using the T9 keypad. Press Enter. Password must be 8 characters.

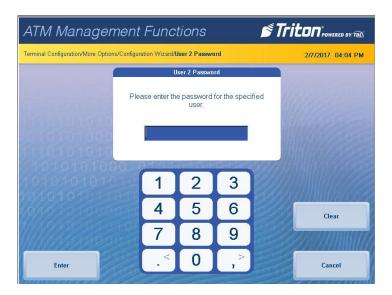

43. Re-enter new password, then press **Enter**.

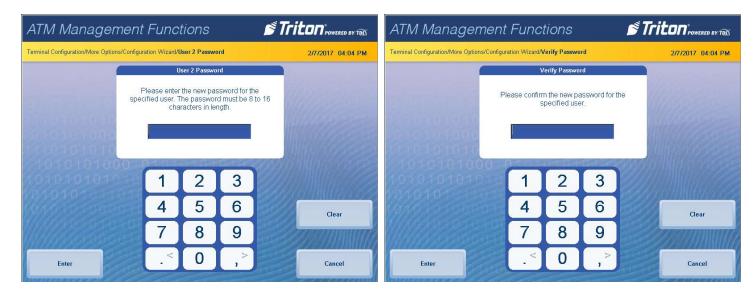

Caution

Master keys and instructions are provided by host processor and vary from customer to customer. Steps 44 through 47 are an example of what a user should see when entering master keys. Check digits shown are for example purposes only.

- 44. Press either Enter PIN Master Keys or Enter MAC Master Keys, and follow on-screen instructions. Host processor will provide master keys and specific instructions for entering keys.
- 45. Using the T9 keypad, user 1 enter master keys per host processor instructions, then press **Enter**. Compare check digits on screen to check digits provided by host processor. Press **Enter**.

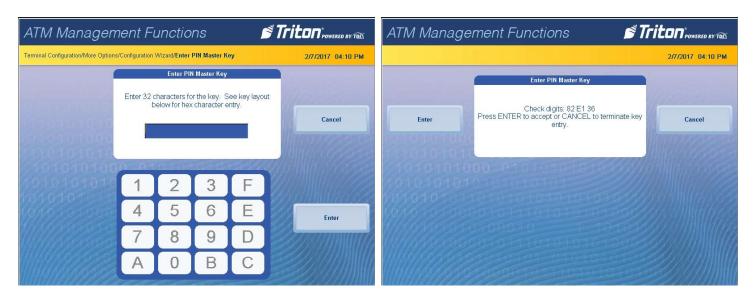

\*\*Note\*\*

If on-screen check digits do not match check digits provided by host processor, press **Cancel** to terminate key entry. Press either **Enter PIN Master Keys** or **Enter MAC Master Keys**, and follow on-screen instructions.

46. Press **Enter**. User 2 add second set of master keys, then press **Enter**. Compare check digits on screen to check digits provided by host processor.

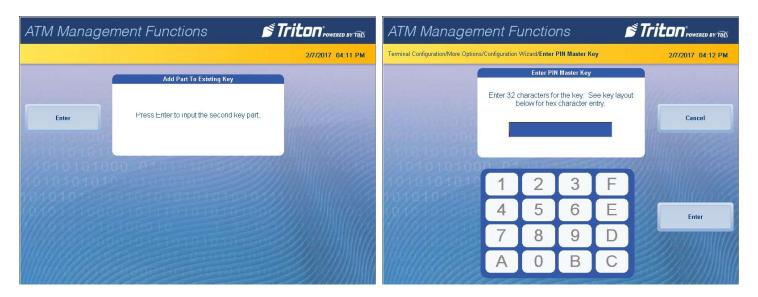

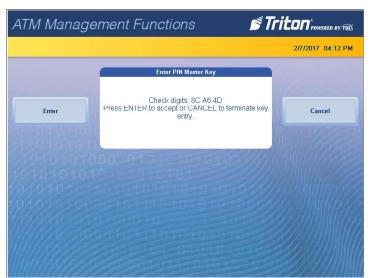

\*\*Note\*\*

If on-screen check digits do not match check digits provided by host processor, press **Cancel** to terminate key entry. Press either **Enter PIN Master Keys** or **Enter MAC Master Keys**, and follow on-screen instructions.

47. Press **Enter**. If master keys were entered successfully, press **Enter** to return to the Configuration Wizard

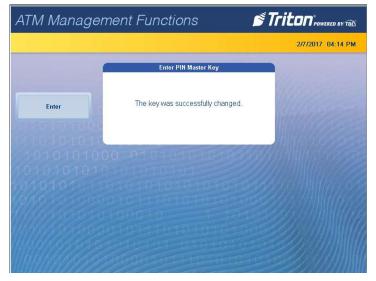

- 48. Press Download Working Keys.
- 49. Press Enter to contact the host and begin working key download.

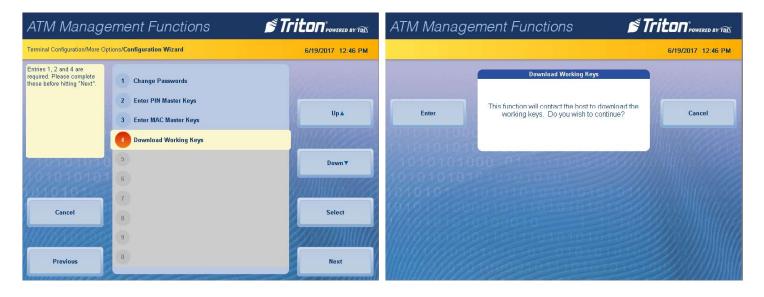

- 50. After keys are downloaded successfully, press Enter to return to Configuration Wizard menu.
- 51. After these steps have been completed, press the **Next** button in the bottom, right corner of the screen to continue to the final requirements in the Configuration Wizard.

52. All selections on the final screen are optional. Press **Welcome Message**, **Store Message**, **Marketing Message**, or **Exit Message** as desired. Use the on-screen keyboard to enter messages, then press **Enter and Return** to save.

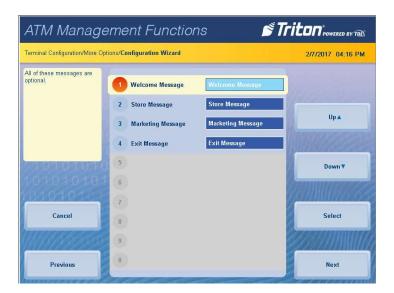

- 53. After these steps have been completed or to skip messages completely, press the **Next** button in the bottom, right corner of the screen.
- 54. This completes the Configuration Wizard and user returns to Management Functions menu. ATM may be put into service.

# MANAGEMENT FUNCTIONS

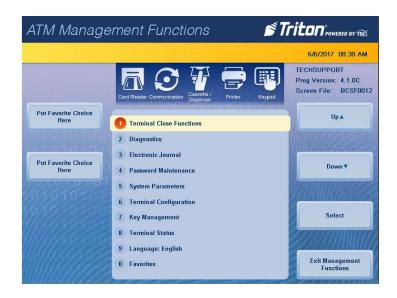

# TERMINAL CLOSE FUNCTIONS (PG 29-37)

The Terminal Close menu allows the user to manage various close functions necessary to the management and accounting of an ARGO FT. For more information on each function, please see the X3 Configuration Manual. For more details on cassette close procedures, see the section of this manual labeled Cassette Close.

# DIAGNOSTICS (PG 38-51)

The Diagnostics menu allows the user to view various parameters and/or statuses on the terminal, and check the status and function of various components on the ATM.

# **ELECTRONIC JOURNAL (PG 52-58)**

The Electronic Journal menu allows the user to view and print various journal entries. This information should be maintained in case of customer inquiry and/or for troubleshooting purposes.

# PASSWORD MAINTENANCE (PG 59-63)

The Password Maintenance Menu allows the user to change the currently-logged-in user's password,add or remove users, control user access, etc.

# SYSTEM PARAMETERS (PG 64-67)

The Systems Parameters menu allows the user to manage various basic settings on the ARGO FT, such as Date and Time, Volume Control, and Shutdown Terminal. For more information on each function, please see the X3 Configuration Manual.

#### **SCHEDULE CLOSE**

Schedule close is used to enable/disable and set times for automatic day closes.

- 1. Navigate to Management Functions > Terminal Close Functions > Schedule Close.
- 2. Press Enable Schedule to toggle option on (check mark) or off (no check mark).

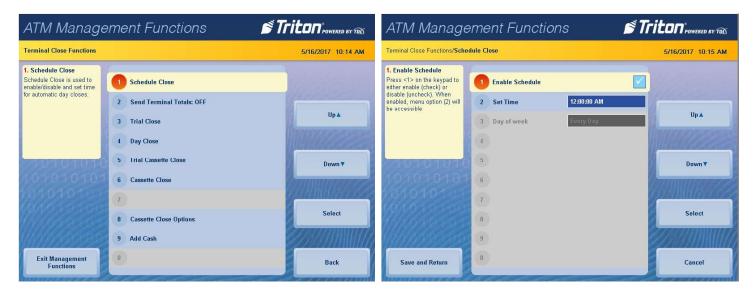

3. If Enable Schedule is toggled on (showing a check mark), press **Set Time**.

#### \*\*Note\*\*

Use the < and > buttons on the numeric on-screen keypad to toggle between the hour, minute, and second. The **Left** and **Right** buttons perform the same function.

4. Use the on-screen numeric keyboard to set desired time for terminal to perform a scheduled close.

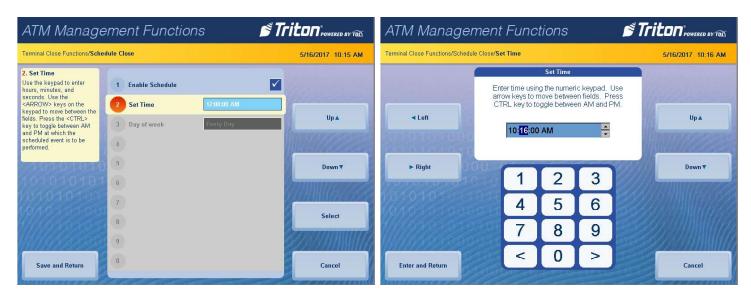

- 5. Press **Enter and Return** to save changes and return to Schedule Close menu.
- **6. Day of the Week** option is automatically set to **Every Day**. Press **Save and Return** to save changes and return to previous menu.

#### **SEND TERMINAL TOTALS**

This option enables or disables automatic transmission of terminal close totals to host processor.

- 1. Navigate to Management Functions > Terminal Close Functions.
- 2. Press Send Terminal Totals to toggle option ON or OFF. Set as recommended by host processor
- 3. Press **Back** to return to previous menu.

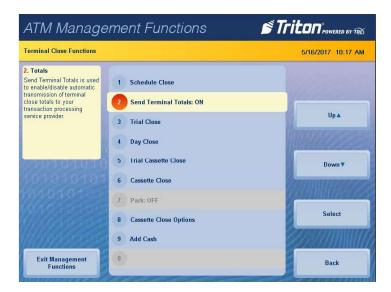

#### TRIAL CLOSE

The Trial Close option is used to complete daily balancing of the cash dispenser with the processor. A summary of all transactions since the last Day Close was completed can be printed, and totals are downloaded and sent to host processor. This function does not clear totals or change the business date.

- 1. Navigate to Management Functions > Terminal Close Functions.
- 2. Press **Trial Close** option, then press **Enter** to begin operation.

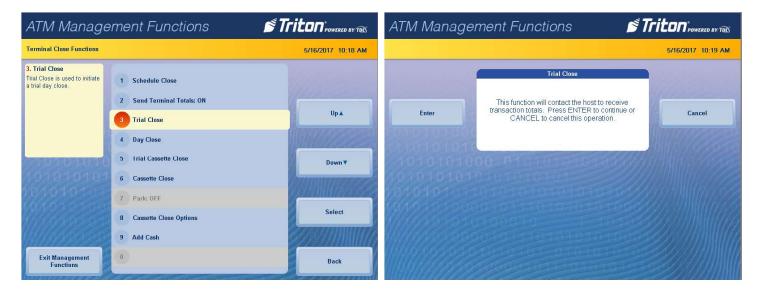

3. Trial Close Report will be displayed on screen. Press **Print** to print a hard copy via the receipt printer, or press **Save To File** to save on a USB drive.

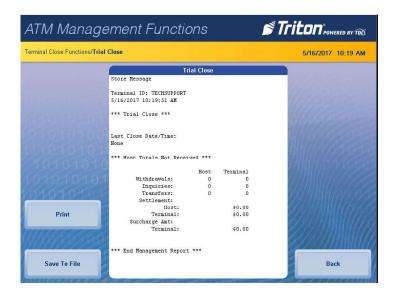

4. When report has been printed or saved, press **Back** button to return to the previous menu.

#### **DAY CLOSE**

This function completes daily balancing of the cash dispenser with the processor. This function clears totals and resets the business date. A summary of all transactions since the last Day Close was completed can be printed and totals are downloaded and sent to host processor.

- 1. Navigate to Management Functions > Terminal Close Functions.
- 2. Press **Day Close**, then press **Enter** to begin operation.
- 3. Day Close Report will be displayed on screen. Press **Print** to print a hard copy via the receipt printer, or press **Save To File** to save on a USB drive.
- 4. When report has been printed or saved, press **Back** button to return to the previous menu.

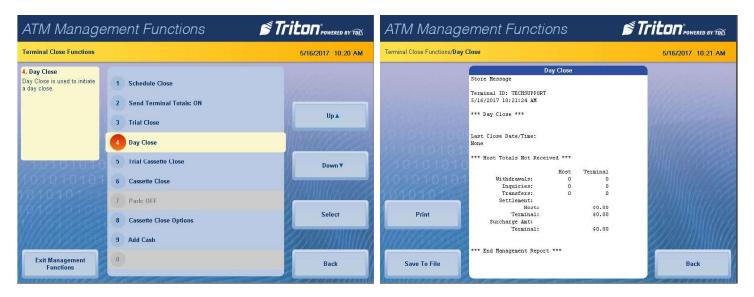

#### TRIAL CASSETTE CLOSE

This function generates a report to help balance specific cassette(s) in the dispenser without resetting the value(s) to zero. The report summarizes all activity for chosen cassette(s) since the last cassette close.

- 1. Navigate to *Management Functions* > *Terminal Close Functions*.
- 2. Press **Trial Cassette Close** option.
- 3. Press desired cassette(s) to be included in the trial cassette close, then press **Save and Return**.

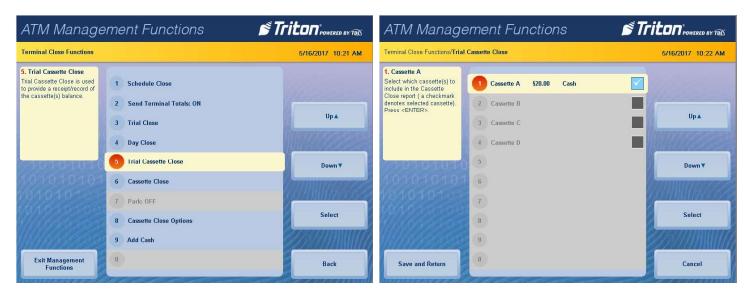

- 4. Trial cassette close report will be displayed on screen. Press **Print** to print a hard copy via the receipt printer, or press **Save To File** to save on a USB drive.
- 5. When report has been printed or saved, press **Back** button to return to the previous menu.

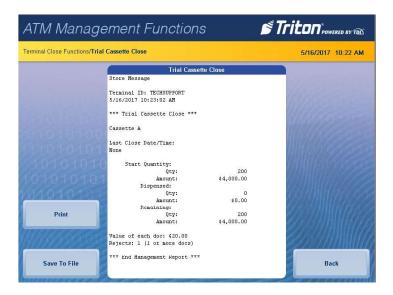

#### **CASSETTE CLOSE**

This function generates a report to help balance specific cassette(s) in the dispenser. The report summarizes all activity for chosen cassette(s) since the last cassette close and clears cassette totals from the terminal.

- 1. Navigate to Management Functions > Terminal Close Functions.
- 2. Press **Cassette Close** option.
- 3. Press desired cassette(s) to be included in the cassette close, then press **Save and Return**.

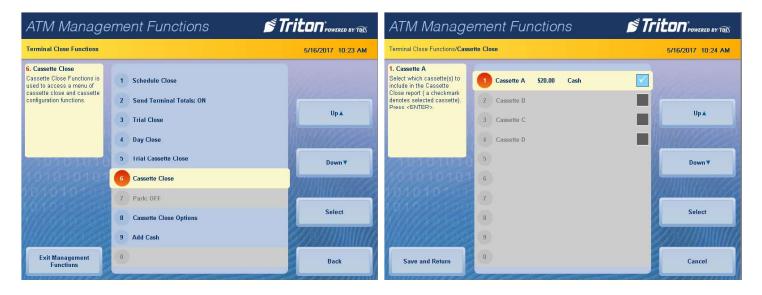

4. Cassette close report will be displayed on screen. Press **Print** to print a hard copy via the receipt printer, or press **Save To File** to save on a USB drive.

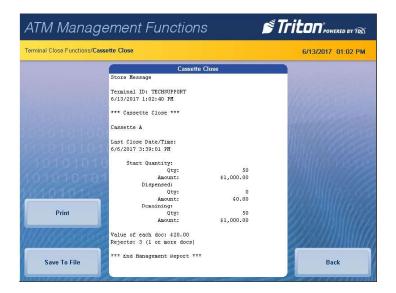

- 5. When report has been printed or saved, press **Back** button.
- 6. Remove and replenish selected cassettes, then press **Enter**.

7. Using the on-screen numeric keypad, enter the number of bills in the cassette(s). This is not the value.

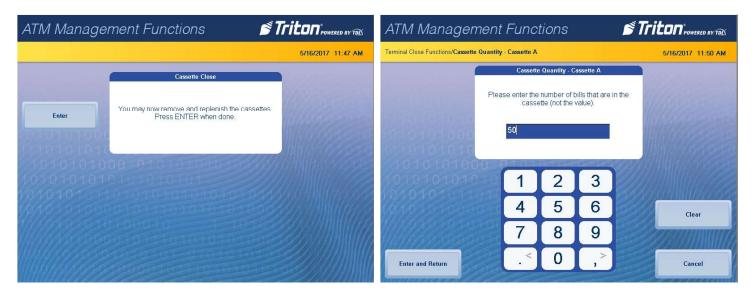

- 8. Press **Enter and Return**. Trial cassette close report will be displayed on screen. Press **Print** to print a hard copy via the receipt printer, or press **Save To File** to save on a USB drive.
- 9. When report has been printed or saved, press **Back** button to return to the previous menu.

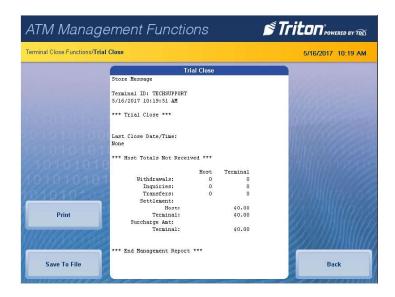

#### **CASSETTE CLOSE OPTIONS**

- 1. Navigate to *Management Functions > Terminal Close Functions*. Select desired cassette close option. Cassette close options allow the user to customize close experience.
- 2. Press **Perform Day Close** to toggle on (check mark) or off (no check mark). This option, when enabled (checked), will automatically perform a day close at the end of a cassette close.
- 3. Press **Show Current Cassette Totals** to toggle on (check mark) or off (no check mark). This option, when enabled (checked), will display the current totals report when performing a close.
- 4. Press **Prompt for Cassette to Close** to toggle on (check mark) or off (no check mark). This option, when enabled (checked), will prompt users for which cassettes should be selected for the close.
- 5. Press **Prompt for Cassette to Replenish** to toggle on (check mark) or off (no check mark). This option, when enabled (checked), will prompt the user for which cassettes should be selected to replenish.
- 6. Press **Display New Cassette Totals** to toggle on (check mark) or off (no check mark). This option, when enabled (checked), will display the new totals report when performing a close.

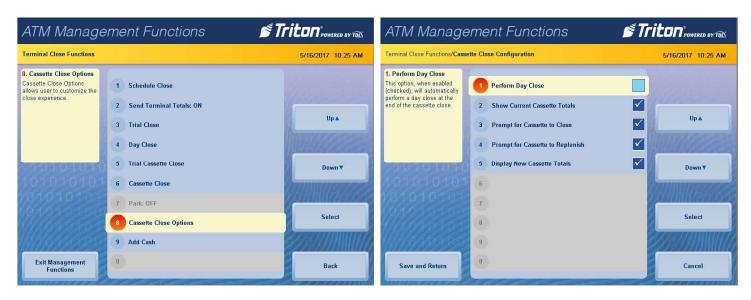

7. When finished with cassette close option, press **Save and Return** to return to previous menu.

## **ADD CASH**

This function allows a user to add notes to one or more cassettes without performing a cassette close operation, and automatically provides additional journal entries for documentation.

- 1. Navigate to Management Functions > Terminal Close Functions.
- 2. Press Add Cash.
- 3. Press **Note Count Cassette** # on desired cassette, then press **Enter**.

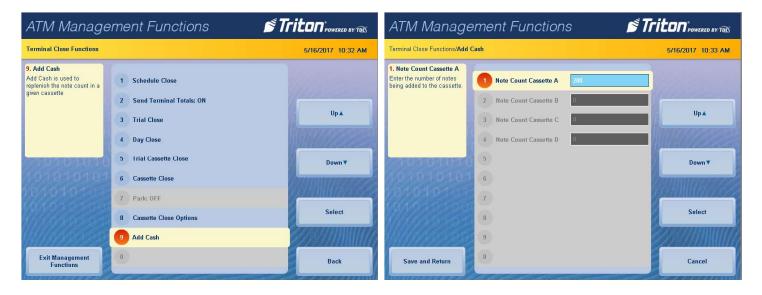

- 4. Remove and replenish selected cassettes, then press Enter.
- 5. Using the on-screen numeric keypad, enter the number of bills added to cassette(s). This is not the value.

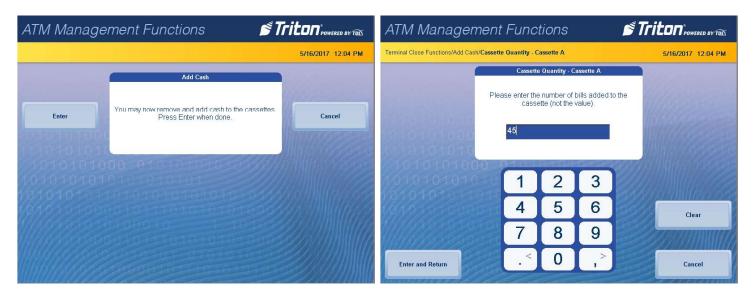

- 6. Press Enter and Return.
- 7. Repeat for each desired cassette.

## **TERMINAL STATUS**

The terminal Status menu allows the user to view terminal errors and history, reset current terminal errors, view, import or export parameter, restore default parameters, and Navigate to software update history. To Navigate to Terminal Status menu, go to *Management Functions > Diagnostics > Terminal Status*.

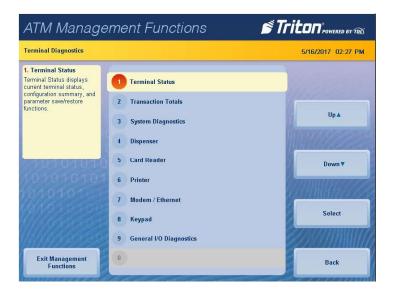

## **CURRENT TERMINAL ERROR**

- 1. Navigate to Management Functions > Diagnostics > Terminal Status.
- 2. Press Current Terminal Error.
- 3. Error code is displayed on screen. Press **Print** to print a hard copy via the receipt printer, or press **Save To File** to save on a USB drive.
- 4. When report has been printed or saved, press **Back** button to return to the previous menu.

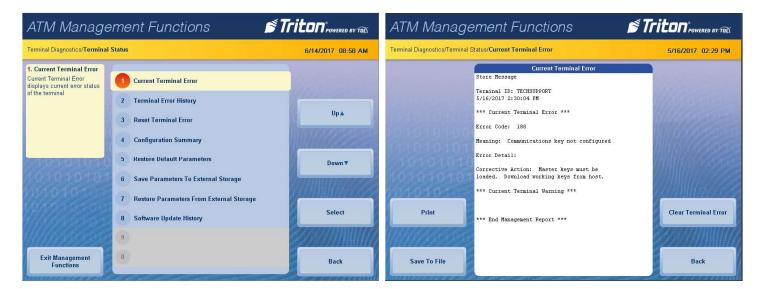

## TERMINAL ERROR HISTORY

- 1. Navigate to Management Functions > Diagnostics > Terminal Status.
- 2. Press Terminal Error History.
- 3. Error code history is displayed on screen. Press **Print** to print a hard copy via the receipt printer, or press **Save To File** to save on a USB drive.
- 4. When report has been printed or saved, press **Back** button to return to the previous menu.

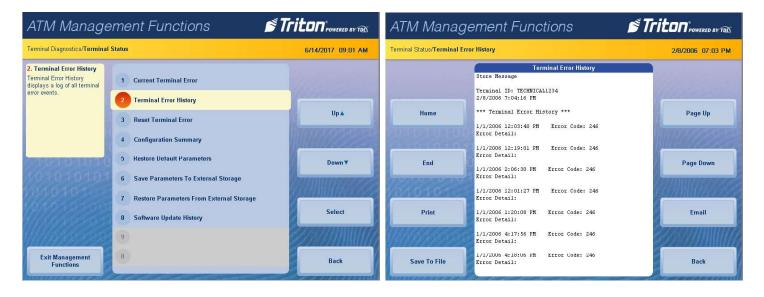

## **RESET TERMINAL ERROR**

Navigate to *Management Functions > Diagnostics > Terminal Status* and press **Reset Terminal Error**. No further action from user is required. This function will attempt to reset the current terminal error to zero.

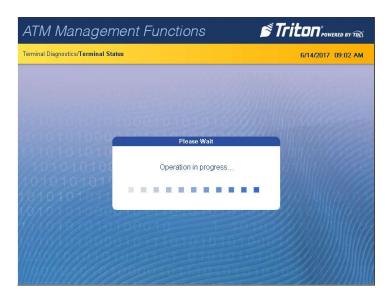

## **CONFIGURATION SUMMARY**

The Configuration Summary generates a management report that contains current terminal configuration and hardware status information. Information is provided for all terminal configuration areas, including software, peripherals, communications, and messaging.

- 1. Navigate to Management Functions > Diagnostics > Terminal Status.
- 2. Press Configuration Summary.
- 3. Report is displayed on screen. Use **Page Up** and **Page Down** buttons to navigate through report. Press **Print** to print a hard copy via the receipt printer, or press **Save To File** to save on a USB drive.
- 4. When report has been printed or saved, press **Back** button to return to the previous menu.

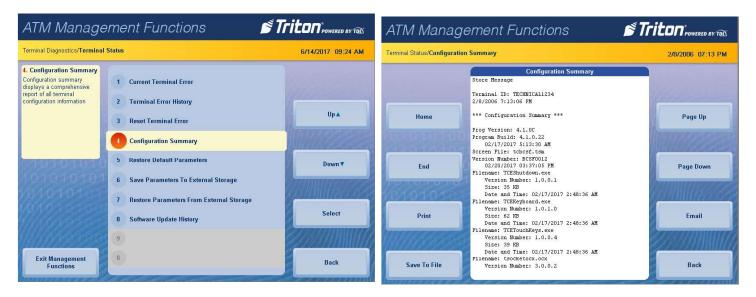

## RESTORE DEFAULT PARAMETERS

This option allows user to set the ATM back to factory default settings. All current parameters that have been modified from factory default settings will be deleted. This function does not reset the journal or T9 keypad.

- 1. Navigate to Management Functions > Diagnostics > Terminal Status.
- 2. Press Restore Default Parameters.
- 3. Pressing **Enter** on the pop-up dialog will begin the processing of erasing current terminal parameters.

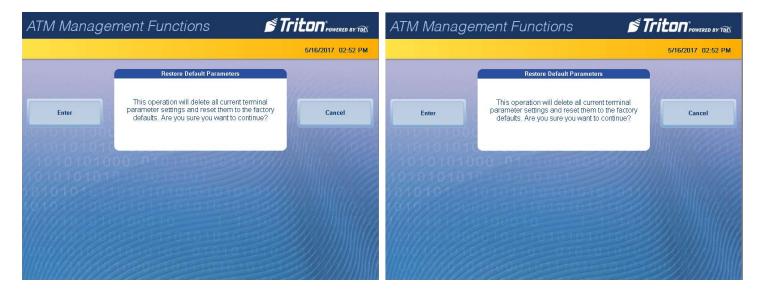

## SAVE PARAMETERS TO EXTERNAL STORAGE

This function saves the current terminal parameters to a USB drive inserted into an available USB port on the main board.

- 1. Navigate to Management Functions > Diagnostics > Terminal Status.
- 2. Ensure USB drive with previously saved parameters is installed into an empty USB port on main board.
- 3. Press Save Parameters to External Storage. Press Enter on the pop-up dialog.
- 4. Using the on-screen keyboard, name parameter file, then press Enter to begin the processing of exporting current parameters to external USB drive.

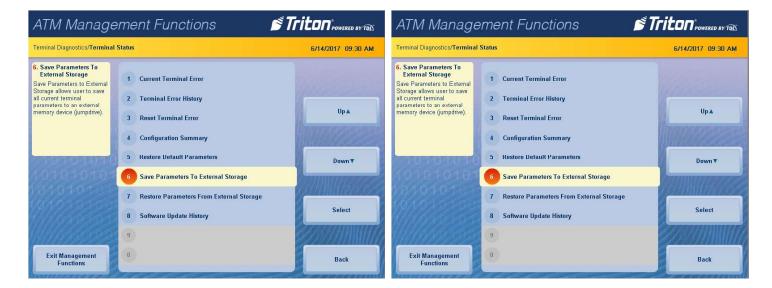

## RESTORE PARAMETERS FROM EXTERNAL STORAGE

This function restores a previously saved set of terminal parameters via a USB drive inserted into an available USB port on the main board.

- 1. Navigate to Management Functions > Diagnostics > Terminal Status.
- 2. Ensure USB drive with previously saved parameters is installed into an empty USB port on main board.
- 3. Press **Restore Parameters from External Storage**. Select correct parameter file, then press **Enter and Return**.
- 4. Pressing **Enter** on the pop-up dialog will begin the process of importing parameters from external USB drive.

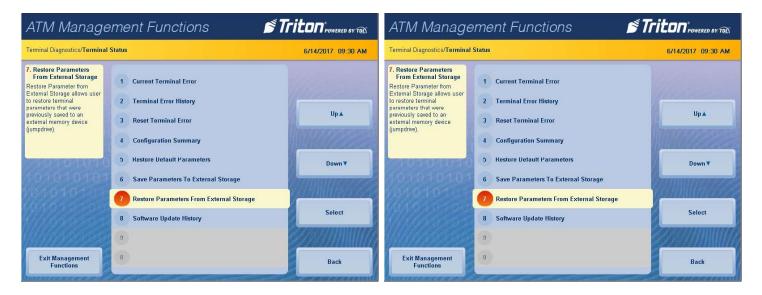

## **SOFTWARE UPDATE HISTORY**

This function allows user to generate a report of all software updates that have been installed onto the machine.

- Navigate to Management Functions > Diagnostics > Terminal Status.
- 2. Press **Software Update History**.
- 3. Report is displayed on screen. Use **Page Up** and **Page Down** buttons to navigate through report. Press **Print** to print a hard copy via the receipt printer, or press **Save To File** to save on a USB drive.
- 4. When report has been printed or saved, press **Back** button to return to the previous menu.

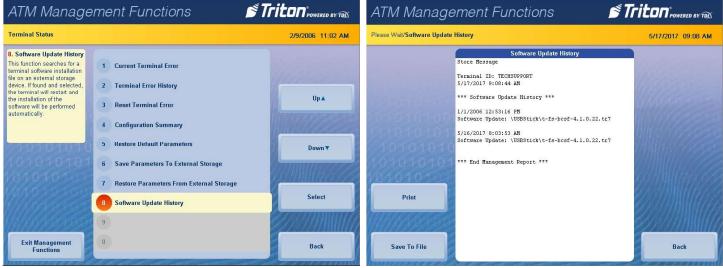

## **CASH DISPENSER STATUS**

This function generates a report identifying the type of cash dispenser installed and the dispenser status check.

- 1. Navigate to Management Functions > Diagnostics > Dispenser.
- 2. Press Cash Dispenser Status.
- 3. Report is displayed on screen. Press **Print** to print a hard copy via the receipt printer, or press **Save To File** to save on a USB drive.
- 4. When report has been printed or saved, press **Back** button to return to the previous menu.

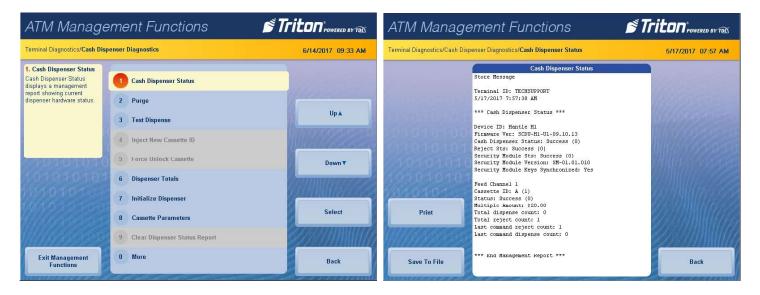

# **PURGE (DISPENSER)**

This option allows users to cycle the dispenser in order to clear the note path. Any jammed bills should be deposited in the reject bin/cassette.

- 1. Navigate to Management Functions > Diagnostics > Dispenser.
- 2. Pressing **Purge** will begin the process of clearing the feed path.
- 3. Once purge is complete, press **Enter** on the pop-up dialog to return to the previous menu.

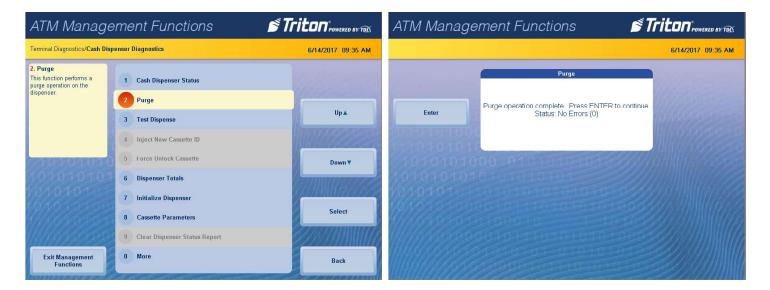

## **TEST DISPENSE**

This function dispenses notes from each operational cassette into the reject cassette. No notes are sent to exit.

- 1. Navigate to Management Functions > Diagnostics > Dispenser.
- 2. Press **Test Dispense**.

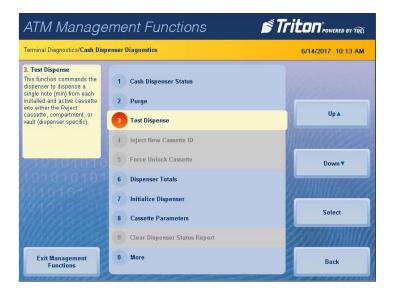

- 3. Press desired single cassette or **All Cassettes** to begin the test dispense operation. A pop-up dialog will inform user if test dispense was successful.
- 4. Once complete, press Enter on the pop-up dialog to return to cassette menu.
- 5. Press **Back** to return to the previous screen.

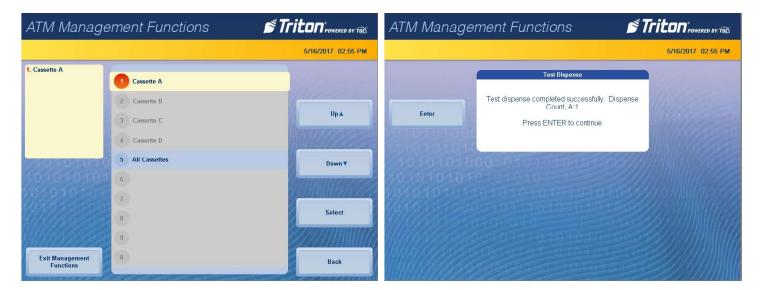

## **CARD READER STATUS**

This functions generates a report showing the card reader hardware status.

- Navigate to Management Functions > Diagnostics > Card Reader.
- 2. Press Card Reader Status.
- 3. Report is displayed on screen. Press **Print** to print a hard copy via the receipt printer, or press **Save To File** to save on a USB drive.
- 4. When report has been printed or saved, press **Back** button to return to the previous menu.

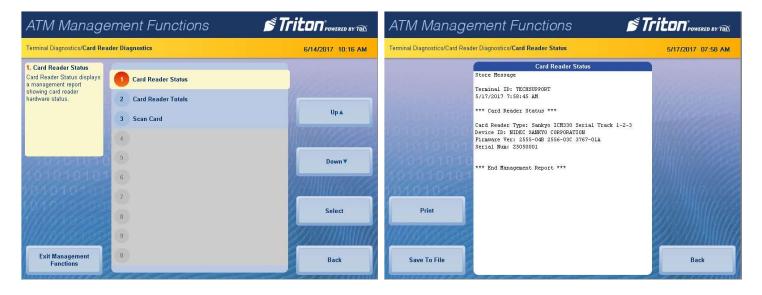

## **CARD READER TOTALS**

This function generates a management report detailing the various card reader operations, such as number of cards read, last valid card read, and number of bad card reads.

- 1. Navigate to Management Functions > Diagnostics > Card Reader.
- Press Card Reader Totals.
- 3. Report is displayed on screen. Press **Print** to print a hard copy via the receipt printer, or press **Save To File** to save on a USB drive.
- 4. When report has been printed or saved, press **Back** button to return to the previous menu.

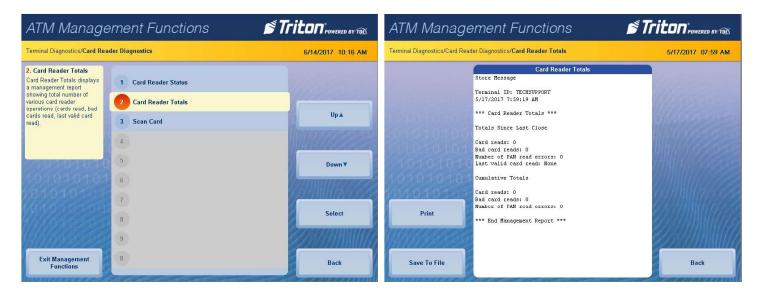

## **SCAN CARD**

This function reports the number of tracks the card reader is able to scan. If the card can be properly read, the information from each track will be displayed on screen.

- 1. Navigate to Management Functions > Diagnostics > Card Reader.
- 2. Press Scan Card.
- 3. Insert card into card reader. Card reader will attempt to read an EMV chip. If no chip is detected, card reader will read magnetic strip.
- 4. Remove card when on-screen prompt appears.

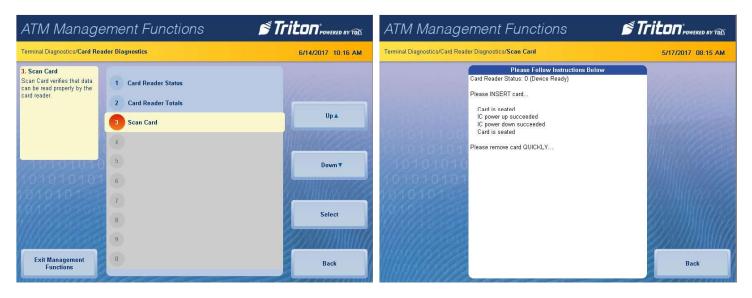

- 5. Report is displayed on screen. Press **Print** to print a hard copy via the receipt printer, or press **Save To File** to save on a USB drive.
- 6. When report has been printed or saved, press **Back** button to return to the previous menu.

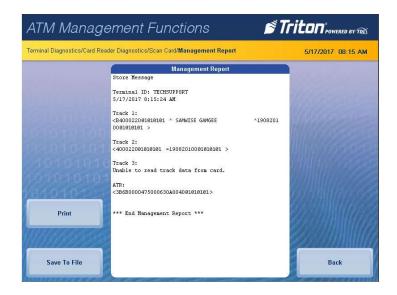

## **DEVICE STATUS (PRINTER)**

This function generates a report showing the current hardware status, including the printer name and any errors.

- 1. Navigate to Management Functions > Diagnostics > Printer.
- 2. Press **Device Status**.
- 3. Report is displayed on screen. Use **Page Up** and **Page Down** buttons to navigate through report. Press **Print** to print a hard copy via the receipt printer, or press **Save To File** to save on a USB drive.
- 4. When report has been printed or saved, press **Back** button to return to the previous menu.

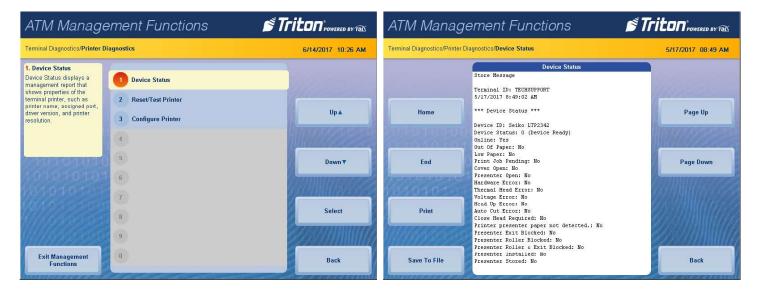

## RESET/TEST PRINTER

- 1. Navigate to Management Functions > Diagnostics > Printer.
- 2. Press Reset/Test Printer.
- 3. Printer automatically prints a test receipt, then returns user to the previous screen.

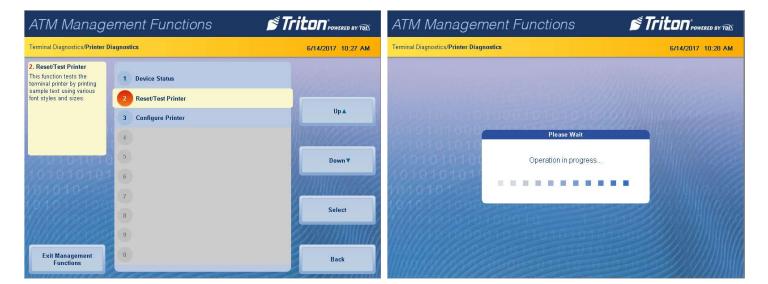

# TEST (MODEM/ETHERNET)

This function tests the terminal modem by performing a dialing operation.

- 1. Navigate to Management Functions > Diagnostics > Modem/Ethernet.
- 2. Press **Device Status**.
- 3. Report is displayed on screen. Use **Page Up** and **Page Down** buttons to navigate through report. Press **Print** to print a hard copy via the receipt printer, or press **Save To File** to save on a USB drive.
- 4. When report has been printed or saved, press **Back** button to return to the previous menu.

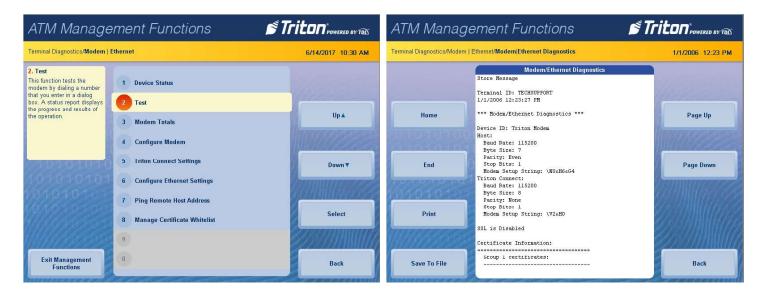

# PING REMOTE HOST ADDRESS (MODEM/ETHERNET)

This function tests and verifies TCP/IP communication.

- 1. Navigate to Management Functions > Diagnostics > Modem/Ethernet.
- 2. Press Ping Remote Host Address.

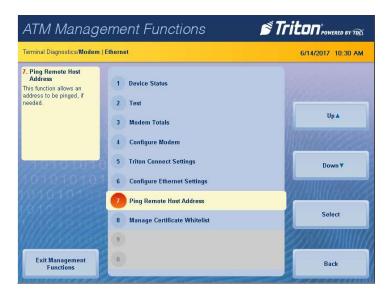

3. Enter a domain name or IP address to verify TCP/IP communication, then press Enter and Return.

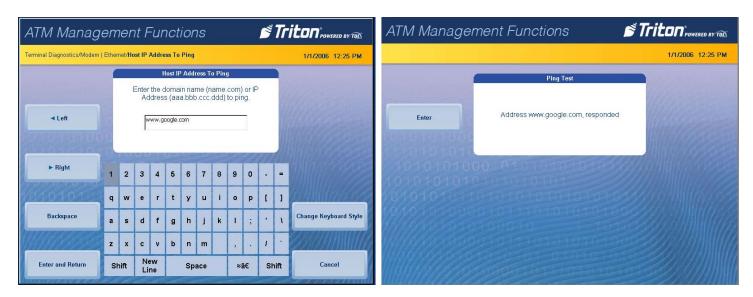

4. A pop-up dialog will relay whether the test was successful or not. Press **Enter** to return to the previous screen.

# **DEVICE STATUS (KEYPAD)**

This function generates a report showing the current hardware status, serial number, version number, and loaded encrypted key check digits.

- 1. Navigate to Management Functions > Diagnostics > Keypad.
- 2. Press Device Status.
- 3. Report is displayed on screen. Use **Page Up** and **Page Down** buttons to navigate through report. Press **Print** to print a hard copy via the receipt printer, or press **Save To File** to save on a USB drive.
- 4. When report has been printed or saved, press **Back** button to return to the previous menu.

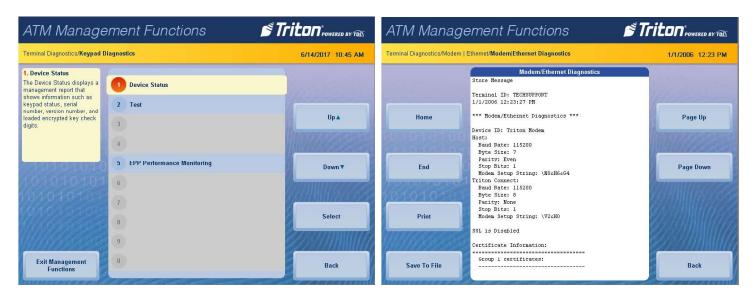

# TEST (KEYPAD)

This function allows user to verify operation of the T9 keypad and the on-screen command buttons.

- 1. Navigate to Management Functions > Diagnostics > Keypad.
- 2. Press **Test**.
- 3. Press **Screen Button 5**, **Screen Button 6**, **Screen Button 7**, and **Screen Button 8** to verify LCD buttons are working properly. Each button will appear on screen if operating.
- 4. Press all buttons except ENTER on the T9 keypad to verify keypad is functioning properly. Each button will appear on screen if operating.
- 5. Press Enter on T9 keypad to complete button test and return to previous screen.

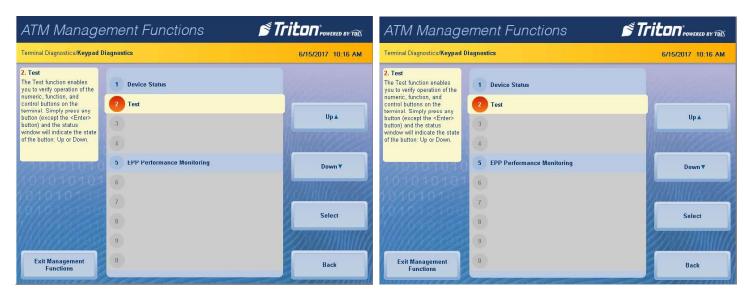

## **DISPLAY UNAUDITED RECORDS**

This function generates a summary of all unaudited journal entries from the last time the journal was audited/printed.

- 1. Navigate to Management Functions > Electronic Journal.
- 2. Press Display Unaudited Records.

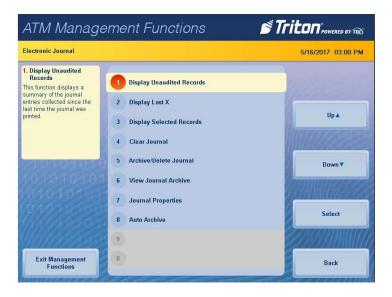

- 3. Report is displayed on screen. Use **Page Up** and **Page Down** buttons to navigate through report. Press **Print** to print a hard copy via the receipt printer, or press **Save To File** to save on a USB drive.
- 4. When report has been printed or saved, press **Back** button.
- 5. Press Enter mark records as audited, or press Cancel to return to previous screen.

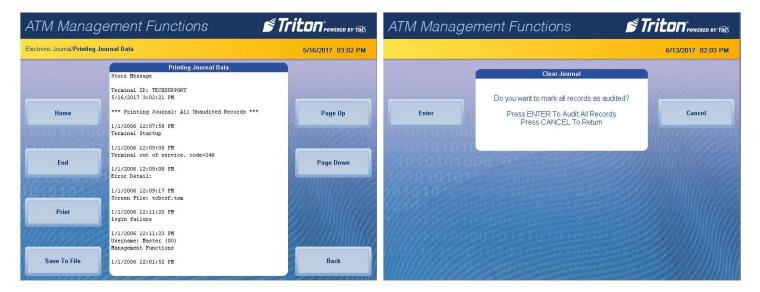

## **DISPLAY LAST X**

This function can be used to display, print, or save all electronic journal records before or after auditing.

- 1. Navigate to Management Functions > Electronic Journal.
- 2. Press **Display Last X**.

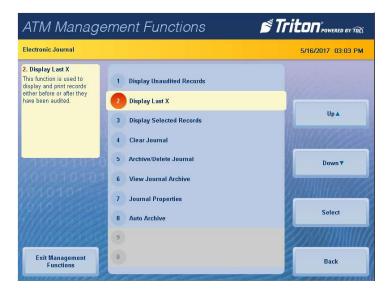

- 3. Using the on-screen numeric keypad, enter the number of journals to display, then press **Enter and Return**.
- 4. Report is displayed on screen. Use **Page Up** and **Page Down** buttons to navigate through report. Press **Print** to print a hard copy via the receipt printer, or press **Save To File** to save on a USB drive.
- 5. When report has been printed or saved, press **Back** button to return to the previous screen.

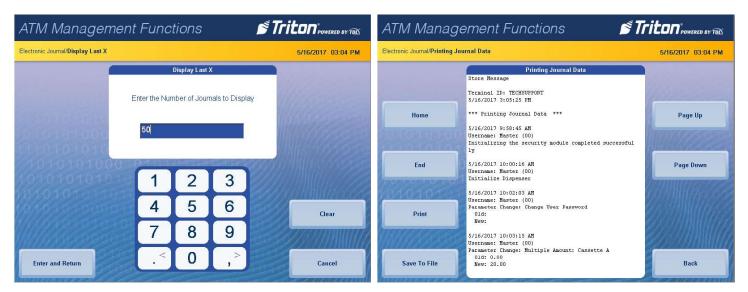

## **DISPLAY SELECTED RECORDS**

This function allows user to sort journal entries by various criteria.

- 1. Navigate to Management Functions > Electronic Journal.
- 2. Press Display Selected Records.

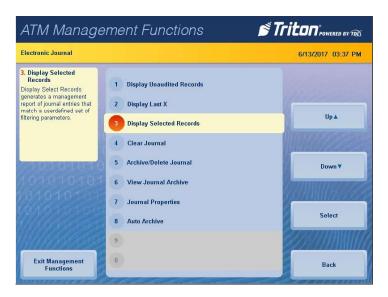

3. Press Audit Filter, then touch desired option. Press Save and Return to return to previous screen.

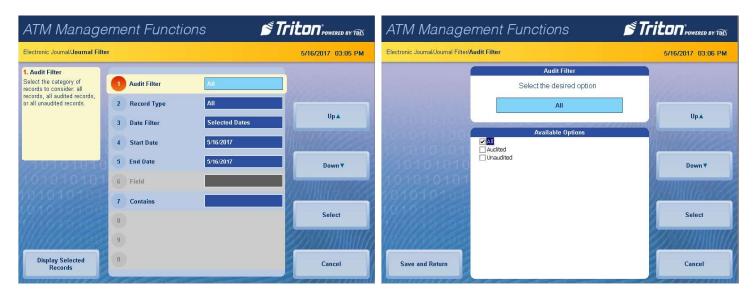

4. Press **Record Type**, then touch desired option. Press **Save and Return** to return to previous screen.

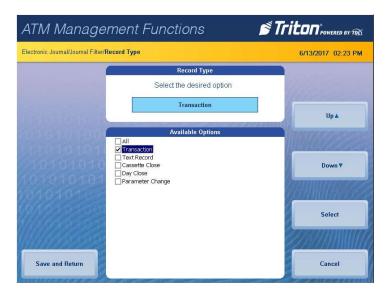

5. Press **Date Filter**, then touch desired option. Press **Save and Return** to return to previous screen.

\*\*Note\*\*

Use the < and > buttons on the numeric on-screen keypad to toggle between the month, day and year.

6. If the selected dates option was chosen for the date filter, press **Start Date**. Using the on-screen numeric keypad, enter the desired start date. Press **Enter and Return**.

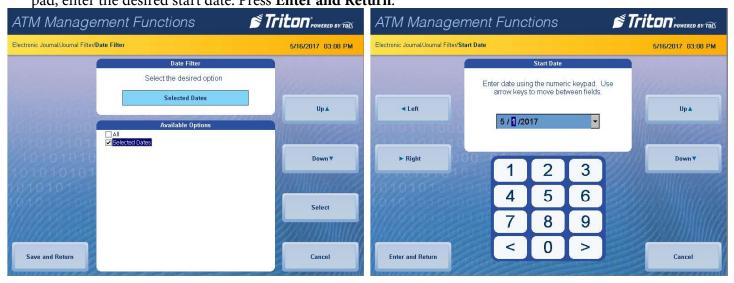

- 7. If selected dates was chosen for the date filter, press **End Date**. Using the on-screen numeric keypad, enter desired end date. Press **Enter and Return**.
- 8. Press **Field**, then touch desired option. Press **Save and Return** to return to previous screen.
- 9. Press **Contains**. Using the on-screen keypad, enter desired criteria. Press **Save and Return** to return to previous screen.

10. Press **Display Selected Records** in the bottom, left corner of screen.

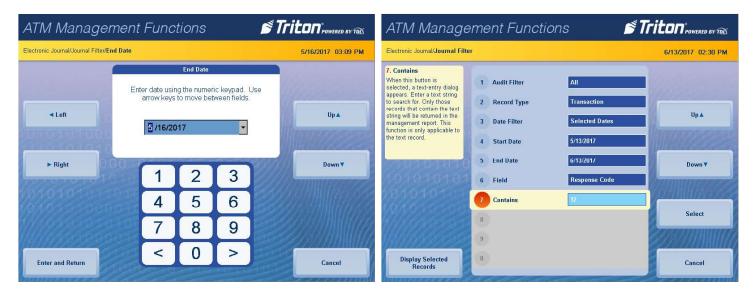

- 11. Report is displayed on screen. Use **Page Up** and **Page Down** buttons to navigate through report. Press **Print** to print a hard copy via the receipt printer, or press **Save To File** to save on a USB drive.
- 12. When report has been printed or saved, press **Back** button to return to the previous screen.

## **CLEAR JOURNAL**

This function marks all unaudited records in the journal as audited.

1. Navigate to Management Functions > Electronic Journal.

## \*\*Note\*\*

Clearing audits records. This function does not delete.

2. Press Clear Journal.

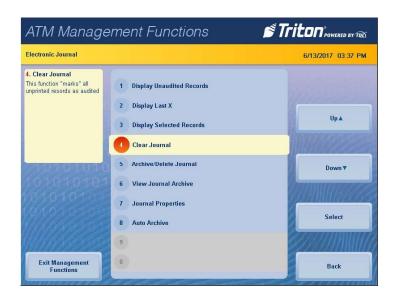

3. Press Enter to clear all journal entries and mark as audited. Press Enter to return to the previous screen.

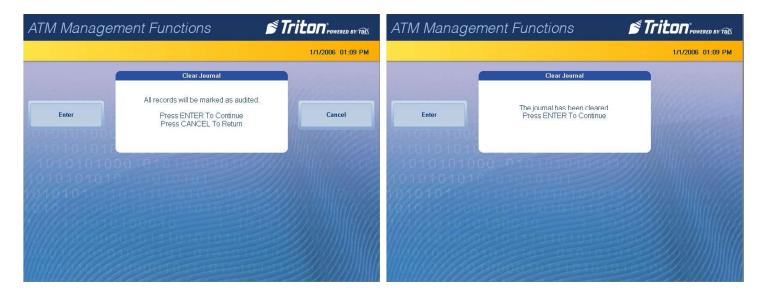

## ARCHIVE/DELETE JOURNAL

This function allows user to specify the destination and date range for archiving audited journal records.

1. Navigate to *Management Functions > Electronic Journal*.

Caution

Choosing **None** (**Delete**) option for Archive Location will permanently delete all journal records.

2. Press Archive/Delete Journal.

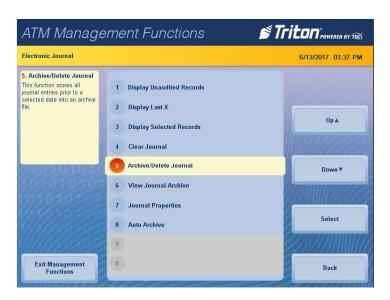

- 3. Press Archive Location.
- 4. Select the desired save location, then press **Save and Return**.

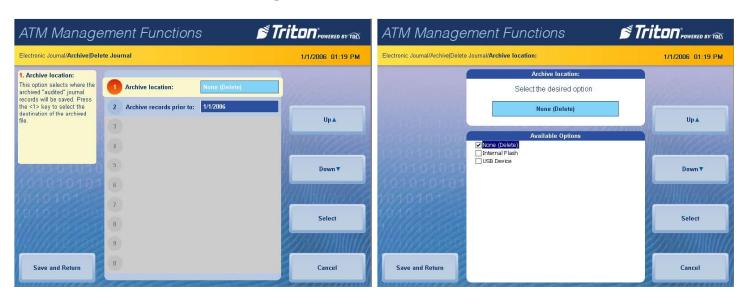

- 5. Press **Archive records prior to**: to choose date.
- 6. Use the on-screen numeric keypad to select desired date, then press **Enter and Return**.
- 7. Press **Enter** at the Archive/Delete Journal completion prompt to return to the previous screen.

## **CHANGE USER PASSWORD**

This function allows the currently-logged-in user to change their password. For example, this function changes master password if user is logged in with master user ID (00).

- 1. Navigate to Management Functions > Password Maintenance.
- 2. Press Change User Password.
- 3. Using the on-screen numeric keypad, enter the new password for user, then press **Enter**. Do not include user ID. Password may be 4-12 numeric characters.
- 4. Re-enter the new user password, then press **Enter** to return to the previous screen.

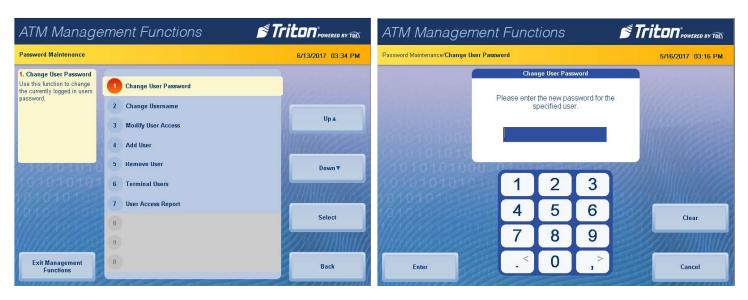

## **CHANGE USERNAME**

This function allows the currently-logged-in user to change their username.

- 1. Navigate to Management Functions > Password Maintenance.
- 2. Press Change Username.
- 3. Using the on-screen keypad, enter desired username.
- 4. Press Enter and Return to save changes and return to previous screen.

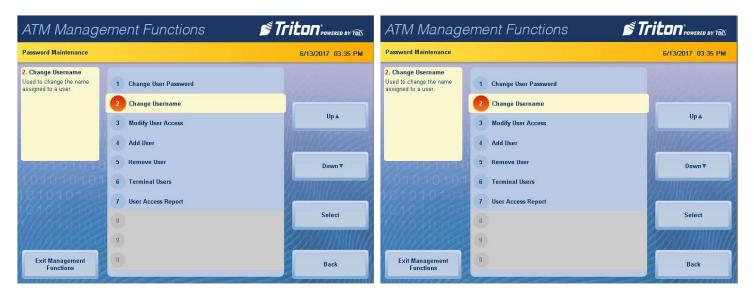

## **MODIFY USER ACCESS**

This function allows the Master user to select which Management Functions options will be accessible to other users.

- 1. Navigate to Management Functions > Password Maintenance.
- 2. Press Modify User Access.

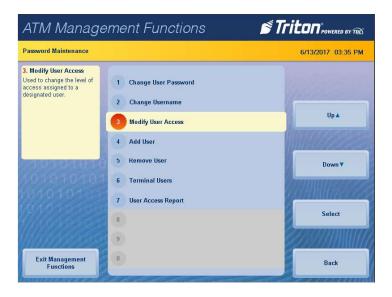

- 3. Using the on-screen numeric keypad, enter the user ID you wish to modify. Press **Enter and Return**.
- 4. Touch desired selections to toggle the option on or off. User will have access to all option with a check mark beside them.
- 5. Press **Save and Return** to save changes and return to previous menu.

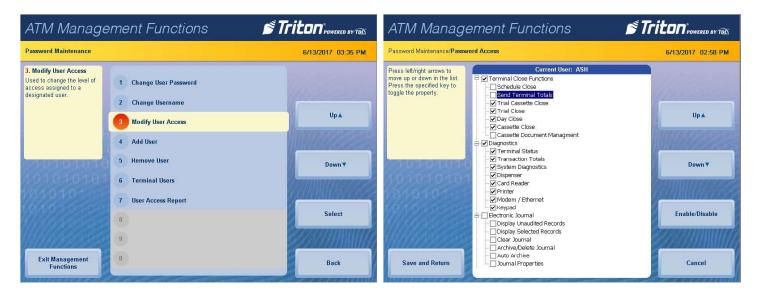

#### ADD USER

This function allows the Master user to add a new user.

- 1. Navigate to Management Functions > Password Maintenance.
- 2. Press Add User.
- 3. Using the on-screen numeric keypad, enter new user ID, then press **Enter and Return**. User ID may be any digit between 01-99 that is not currently assigned to another user.

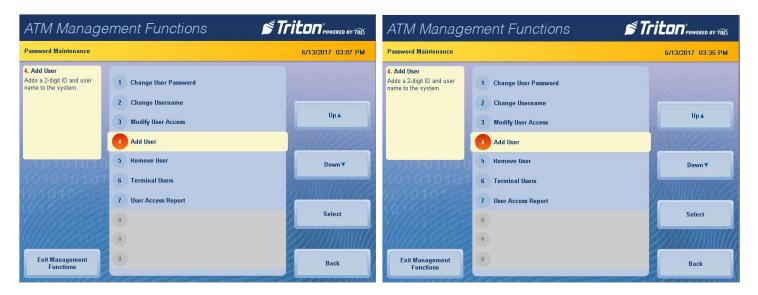

- 4. Using the on-screen keypad, enter the new username, then press Enter and Return.
- 5. Using the numeric on-screen keypad, enter the new password for user, then press Enter.

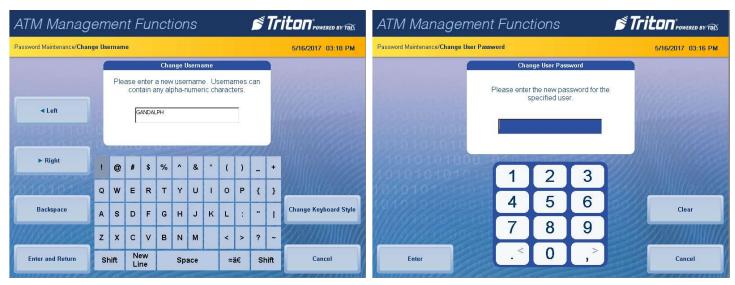

6. Re-enter new password to confirm, then press **Enter** to save changes and return to the previous screen.

## **REMOVE USER**

This function allows the Master user to remove user(s).

- 1. Navigate to Management Functions > Password Maintenance.
- 2. Press **Remove User**.

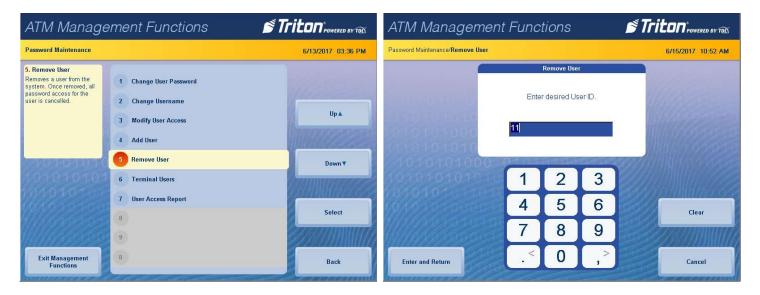

- 3. Using the on-screen numeric keypad, enter user ID you wish to delete, then press Enter and Return.
- 4. Press **Enter** to remove user, or **Cancel** to return to previous menu.

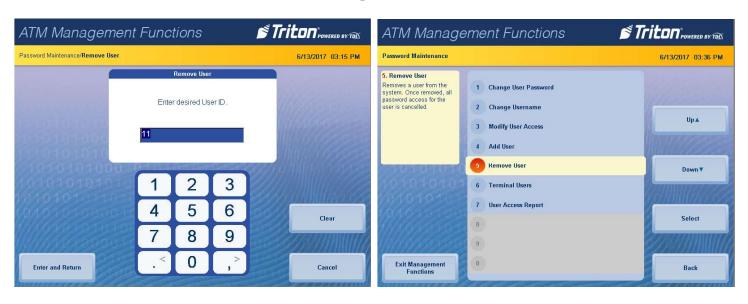

## **DATE AND TIME**

This function allows user to set the correct date and time. ATM will not go into service if these parameters are not set.

- 1. Navigate to Management Functions > System parameters.
- 2. Press **Date and Time**.

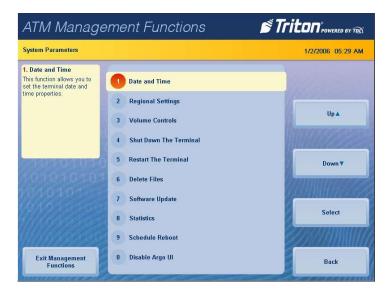

\*\*Note\*\*

Use the < and > buttons on the numeric on-screen keypad to toggle between the month, day and year or the hour, minute and second.

- 3. Press Set Date.
- 4. Using the on-screen numeric keypad, enter the current date. Press **Enter and Return** to return to the previous screen.

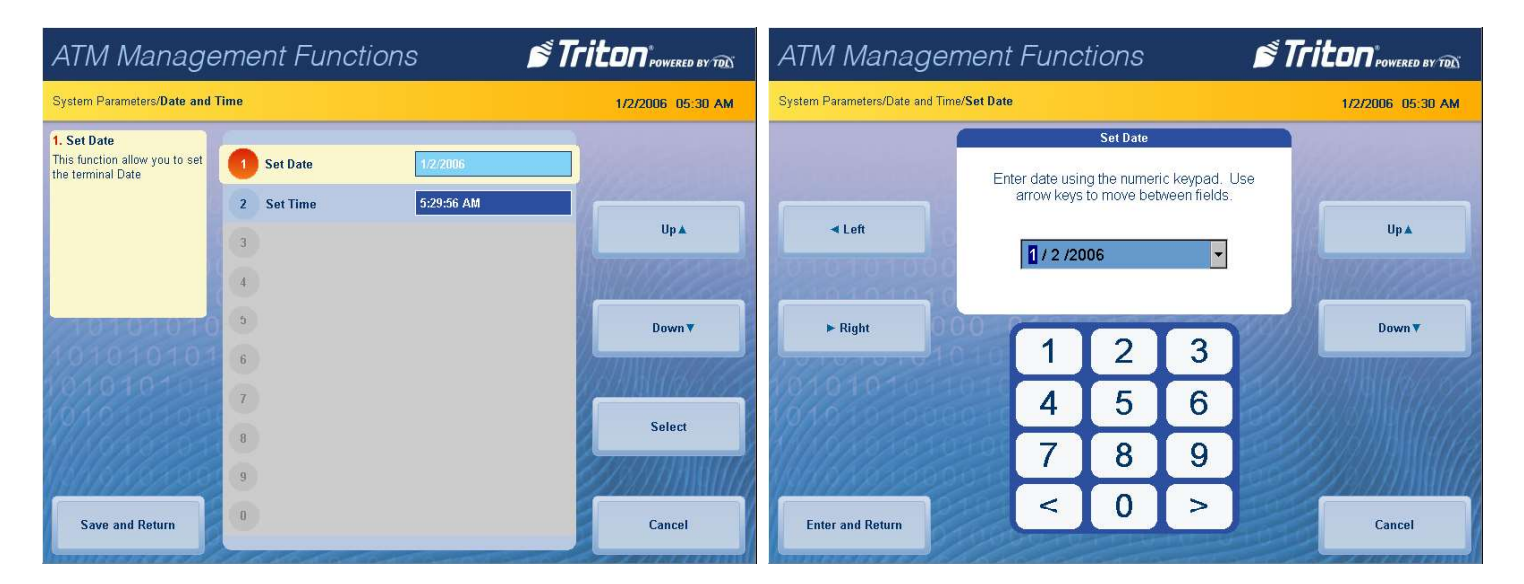

- 5. Press **Set Time**.
- 6. Using the on-screen numeric keypad, enter the current time. Press **Enter and Return** to return to the previous screen.

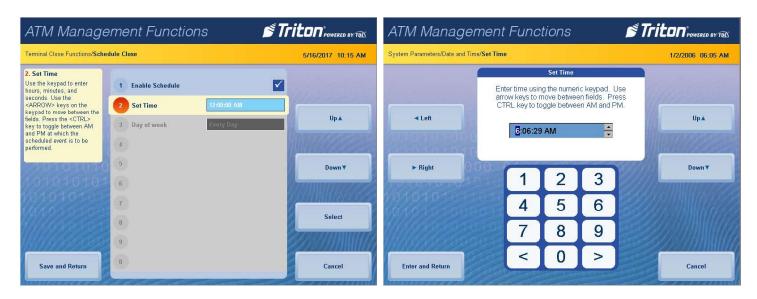

7. Press **Save and Return** to save changes and return to the previous screen.

## **VOLUME CONTROL**

This function allows user to control the terminal speaker and headphones volume.

- 1. Navigate to Management Functions > System Parameters.
- 2. Press Volume Control.
- 3. Press the on-screen **Up** and **Down** buttons to adjust volume to desired level.
- 4. Press **Enter and Return** to save changes and return to the previous screen.

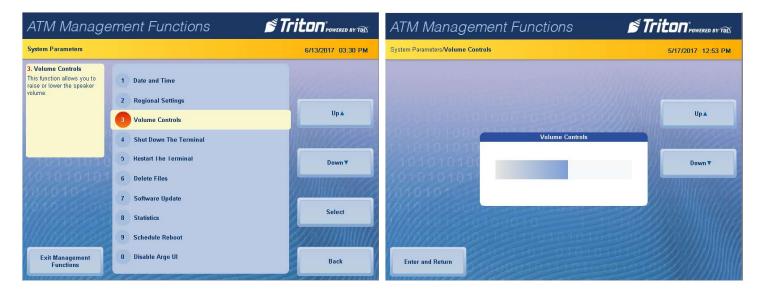

## SHUTDOWN THE TERMINAL

- 1. Navigate to Management Functions > System Parameters.
- 2. Press Shutdown the Terminal.
- 3. Press **Enter** on the pop-up dialog, and wait for the message **It is now safe to shutdown your computer**.
- 4. Turn the power switch on the power supply to the off  $(\mathbf{O})$  position.

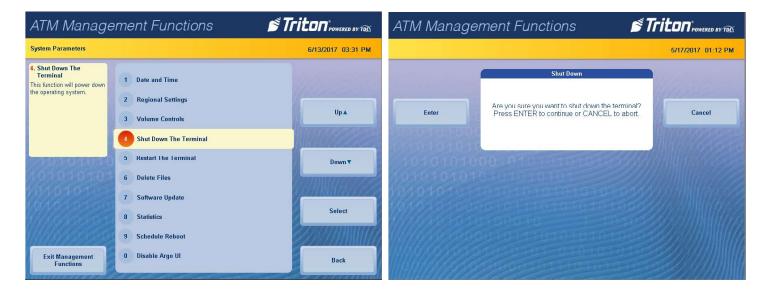

## **RESTART TERMINAL**

- 1. Navigate to Management Functions > System Parameters.
- 2. Press Restart the Terminal.
- 3. Press **Enter** on the pop-up dialog. Terminal will reboot.

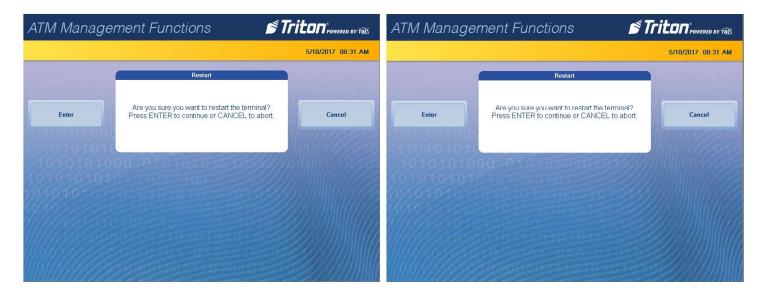

## **SOFTWARE UPDATE**

- 1. Install USB drive loaded with software into an empty USB port on main board.
- 2. Navigate to Management Functions > System Parameters.
- 3. Press Software Update.
- 4. Press desired filename on screen to highlight. If no files are shown, press the **Refresh** button. Files from USB drive should then appear under *Available Options* on the screen. Files must not be saved in a folder on USB drive.

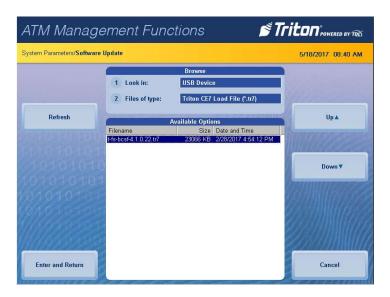

- 5. Press **Enter and Return** to begin software installation.
- 6. Press **Enter** on the pop-up dialog.
- 7. Terminal will reboot, then begin installing new software files.

## **DISPENSER OPERATION**

#### **DISPENSER**

The purpose of this section is to describe the procedures for cassette closing and replenishment. Information concerning note handling and note quality are discussed where relevant. ARGO FT units are equipped with an NMD100 dispenser located in the lower security cabinet.

Currency capacity depends upon the dispenser mechanism installed in the ATM, however, note quality and thickness is also a factor. Do not overfill the cassette. Typical capacities are listed below:

| Dispenser | Cassette | Recommended<br>Maximum Capacity | Rejected Note<br>Capacity |
|-----------|----------|---------------------------------|---------------------------|
| NMD100    | up to 3  | 3000                            | up to 200                 |

The dispensing mechanism delivers the appropriate number of notes from the cassette to fulfill the customer's withdrawal request. The purpose of the reject area or cassette is to accept and hold notes that have been transferred from the note cassette, but not dispensed.

The dispensing mechanism is able to reject single notes or bundled notes. A bundle reject occurs when more than one note is rejected during a dispense operation. The reject cassette has two compartments to keep single and bundle rejects separate. The top portion of the reject cassette holds a maximum of 250 bundle note rejects, while the lower compartment holds up to 100 single note rejects.

## \*\*Note\*\*

The first time a dispenser is set up, or if a new cassette is installed, the mechanism will enter a learning mode. During this time, it will reject 7-15 notes from each active cassette as the dispenser learns the thickness of currency. If multiple cassettes are installed, the number of test rejects could fill the single note compartment of the reject cassette. Triton recommends removing any rejected notes from the unit before placing ATM into service.

## NOTE CONDITION

The number of rejects can be directly influenced by the technique used to load the cassette and the quality of the currency. Notes loaded into the mechanism cassettes must be in fit condition if a high level of performance is expected from the unit.

Fit notes are defined as those that do not possess any of the defects listed below:

- Adhesive or sticky substances on surface of note
- Tears extending more than 1/2" from edge of the currency
- Tape on the surface of note
- Staples, pins, or any other foreign object attached to note
- Corner folds greater than 1/2" on either axis
- Two or more notes joined by any means
- Excessively crumpled or crinkled notes
- Holes or missing sections in the currency

## **PREPARING NOTES**

Use the following procedures to prepare currency before inserting into the note cassette.

- Remove band around each bundle of notes
- Remove any foreign objects, such as paper clips, pins, crumbs, etc.
- Remove torn or worn notes
- Straighten any folded notes

\*\*Note\*\*

For new or uncirculated currency, notes must be separated before being inserted into cassette. Using a note counter is highly recommended; however, flipping through each bundle of notes in both directions at each end, or striking each bundle against a hard surface may sufficiently separate currency.

## CASSETTE CLOSE

This function generates a report to help balance specific cassette(s) in the dispenser. The report summarizes all activity for chosen cassette(s) since the last cassette close and clears totals from the terminal.

- 1. Navigate to *Management Functions* > *Terminal Close Functions*.
- 2. Press Cassette Close option.
- 3. Press desired cassette(s) to be included in the cassette close, then press **Save and Return**.

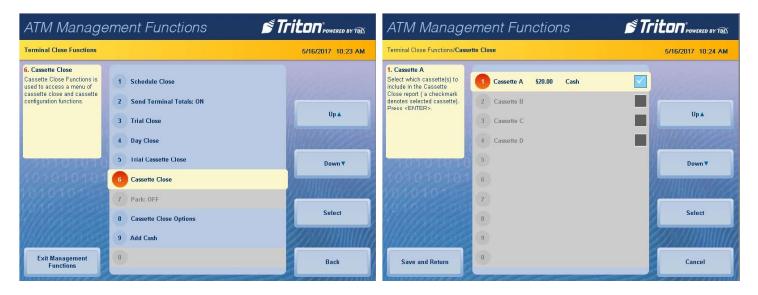

- 4. Cassette close report will be displayed on screen. Press **Print** to print a hard copy via the receipt printer, or press **Save To File** to save on a USB drive.
- 5. When report has been printed or saved, press **Back** button.
- 6. Remove and replenish selected cassettes, then press **Enter**. See **Loading the NMD-100 Cassette** for instructions on replenishing cash.
- 7. Using the on-screen numeric keypad, enter the number of bills in the cassette(s). This is not the value.

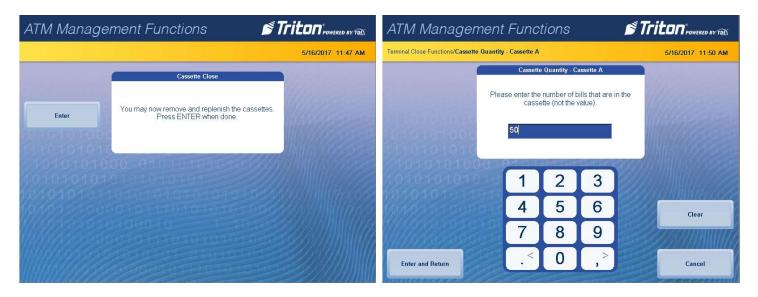

8. Press **Enter and Return**. Trial cassette close report will be displayed on screen. Press **Print** to print a hard copy via the receipt printer, or press **Save To File** to save on a USB drive.

9. When report has been printed or saved, press **Back** button to return to the previous menu.

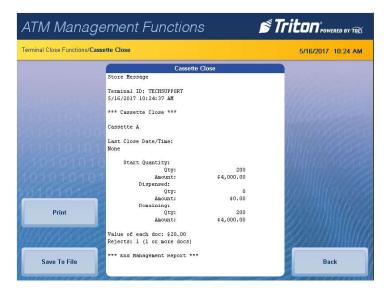

## LOADING THE NMD-100 CASSETTE

- 1. When prompted via Management Functions, remove cassette by grasping handle and pulling from dispenser.
- 2. If cassette has a lock, use the security key to unlock cassette.
- 3. Open cassette by simultaneously pressing the green release button and lifting the lid. Flip lid back completely, allowing it to rest on flat surface.
- 4. Pull the packer plate to the front of the cassette (toward the handle). Ensure the packer plate is fully back. Maintain pressure on the packer plate as needed while loading notes. Refer to the sticker located on the inside cover of cassette for loading instructions.

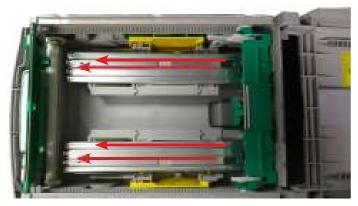

\*\*Note\*\*

Level the notes. Single notes should not protrude from the bundle. Make sure the bundle leans evenly against the plate.

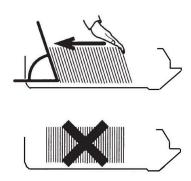

- 5. Place the currency into the cassette. Allow at least one inch of clearance between the retracted packer plate and the currency. This will allow the packer plate to compress the currency. Do not overfill.
- 6. Release the packer plate against the notes.
- 7. Extended the white pawls on each side of packer plate.
- 8. Close cassette lid. Release button should pop out allowing the lid to mate cleanly with the body of the cassette. If applicable, lock cassette with key.
- 9. Using handle, slide the cassette into the dispensing mechanism. Make sure cassette is seated firmly.
- 10. Repeat steps for remaining cassettes.
- 11. Continue with Cassette Close or other procedure via Management Functions.

## **CLEARING NOTES FROM THE REJECT CASSETTE**

1. While security cabinet is open, remove the reject bin by grasping the handle and pulling from dispenser.

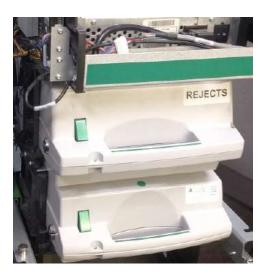

\*\*Note\*\*

Do not remove the reject cassette without removing the rejected notes. Removing reject cassette with power applied causes the terminal to reset the reject count to zero. To ensure an accurate rejected note count, remove notes from reject bin every time it is removed from dispenser.

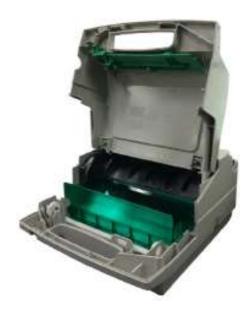

- 2. If cassette has a lock, use the security key to unlock cassette.
- 3. Open cassette by simultaneously pressing the green release button and lifting the lid.
- 4. Empty rejected notes. Reject cassette has two separate compartments. Bundled rejected notes can be found in the green tray within the cassette. Lift green tray slightly to access the single rejected notes.
- 5. Close cassette lid. Release button should pop out allowing the lid to mate cleanly with the body of the cassette. If applicable, lock cassette with key.
- 6. Using handle, slide the cassette into the dispensing mechanism. Make sure cassette is seated firmly.

#### **TEST DISPENSE**

This function dispenses notes from each operational cassette into the reject cassette. No notes are sent to exit.

- 1. Navigate to Management Functions > Diagnostics > Dispenser.
- 2. Press **Test Dispense**.

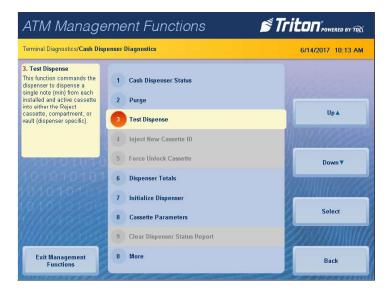

- 3. Press desired single cassette or **All Cassettes** to begin the test dispense operation. A pop-up dialog will inform user if test dispense was successful.
- 4. Once complete, press Enter on the pop-up dialog to return to cassette menu.
- 5. Press **Back** to return to the previous screen.

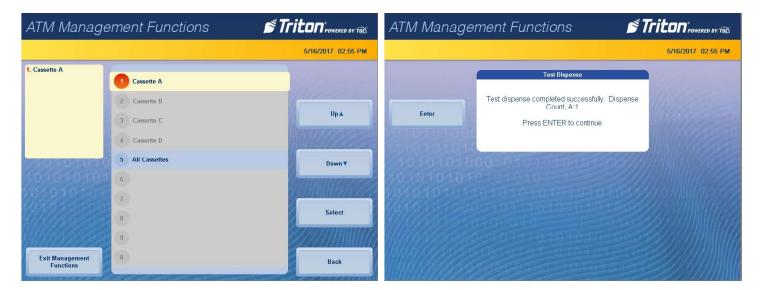

## **ELECTRONIC LOCK OPERATION**

Electronic locks are now equipped with a super master reset (SMR) password. This password should only be used if the manager password has been lost/forgotten. Using the SMR password will reset lock back to factory default settings; however, once the SMR password has been changed from factory default code, it cannot and will not change unless a hard reset of the lock is performed.

Caution

Upon arrival, the 8-digit SMR password combination for the lock is set at 5-5-5-5-5-5-5-5. Change this password immediately, before the manager default code, or this function will be permanently lost. The SMR password is not the same as the factory default combination to the electronic lock.

To change SMR password:

- 1. On the electronic lock, press and hold **zero** (**0**) for three seconds.
- 2. The lock will beep twice and the LED light will come on and stay on until password change process is complete.
- 3. Enter the default code of 5-5-5-5-5-5, holding the last digit for three seconds.
- 4. The lock will then enter the command menu mode. SMR has two possible commands:
  - Press **0** (**zero**) to change the SMR password (one-time use only).
  - Press **8** to reset the manager password (reset the lock).

\*\*Note\*\*

Once the default code is changed, it cannot be changed again. A reset box must be used to reset.

#### **ENTERING THE COMBINATION**

The electronic lock combination consists of six digits. Upon arrival, the combination is set at the factory default combination of 1-2-3-4-5-6. To open electronic lock, follow the steps below:

\*\*Note\*\*

After each key press, the lock will beep. After the final digit is entered, the lock will beep twice and the 4-second open period will begin.

- 1. Enter the six-digit combination. After each keypress, the lock will beep. After the final digit is entered, the lock will beep twice.
- 2. Turn the outer dial clockwise to the open position within four seconds.
- 3. After lock is opened, the door may be opened. The bolt will retract when door is opened on the swing bolt style lock.

Invalid code entry - Lock will beep three times if combination is entered incorrectly. Repeat steps 1 - 3.

#### **CHANGING THE COMBINATION**

For your convenience, the video Changing the Combination on an Electronic Lock with Swing Bolt by Triton Systems/ATMGurus is available on you YouTube.

Caution

Always perform this operation with the door open. Test new/changed combination several times before closing door. To change the combination, follow the steps below:

\*\*Note\*\*

After each key press, the lock will beep. After the final digit is entered, the lock will beep twice. A triple beep signals an invalid entry. If a mistake is made, wait 30 seconds, then repeat steps 1 - 3.

- 1. Enter 0-0-0-0-0 (six zeros).
- 2. Enter the current combination. Factory default setting is 1-2-3-4-5-6.
- 3. Enter the new six-digit combination twice.
- 4. Test new combination several times with the door open.

#### LOCKOUT FEATURE

The electronic lock has a Wrong Try Penalty lockout feature to prevent unauthorized personnel from accessing cabinet. This feature performs as follows:

- Entry of four consecutive invalid combinations will start a 5-minute delay period. LED flashes red at ten-second intervals during delay period.
- At the end of the 5-minute delay period, two more consecutive invalid combinations will begin another 5-minute delay period.
- Lock will continue to produce 5-minute delays until combination is entered correctly.

#### **ADD USER**

(if manager code, time delay override, or remote override are programmed)

\*\*Note\*\*

After each key press, the lock will beep. After the final digit is entered, the lock will beep twice. A triple beep signals an invalid entry. Always perform this operation with the door open. If a mistake is made, wait 30 seconds, then repeat steps.

- 1. Enter manager code and hold down last digit of code until the lock emits two sets of double beeps.
- 2. Press 1. Lock should beep twice.
  - lock beeps once if a user code is already installed/programmed
  - lock beeps twice if function was successful
  - lock beeps three times if function was unsuccessful
- 3. Enter user code twice. The lock will beep twice after each valid entry of the code.

#### **DISABLE USER**

(manager feature only)

#### \*\*Note\*\*

After each key press, the lock will beep. After the final digit is entered, the lock will beep twice. A triple beep signals an invalid entry. Always perform this operation with the door open. If a mistake is made, wait 30 seconds, then repeat steps.

- 1. Enter manager code and hold down last digit of code until the lock emits two sets of double beeps.
- 2. Press 2. Lock should beep once. User is now temporarily disabled.
  - lock beeps once if a user code is already installed/programmed
  - lock beeps twice if function was successful
  - lock beeps three times if function was unsuccessful

## **REINSTATE USER**

(manager feature only)

## \*\*Note\*\*

After each key press, the lock will beep. After the final digit is entered, the lock will beep twice. A triple beep signals an invalid entry. Always perform this operation with the door open. If a mistake is made, wait 30 seconds, then repeat steps.

- 1. Enter manager code and hold down last digit of code until the lock emits two sets of double beeps.
- 2. Press 1. Lock should beep once. User is now reinstated.
  - lock beeps once if a user code is already installed/programmed
  - lock beeps twice if function was successful
  - lock beeps three times if function was unsuccessful

#### **REMOVE USER**

(manager feature only)

# \*\*Note\*\*

After each key press, the lock will beep. After the final digit is entered, the lock will beep twice. A triple beep signals an invalid entry. Always perform this operation with the door open. If a mistake is made, wait 30 seconds, then repeat steps.

- 1. Enter manager code and hold down last digit of code until the lock emits two sets of double beeps.
- 2. Press 3. Lock should beep once. User is now permanently removed.
  - lock beeps once if a user code is already installed/programmed
  - lock beeps twice if function was successful
  - lock beeps three times if function was unsuccessful

#### **BATTERY LOW WARNING**

Repeated beeping during opening indicates that the battery is low and should be replaced. Triton recommends replacing of the battery at least twice annually. The battery box is located on the inside of the vault/cabinet door for straight deadbolt-style locks. Batteries for the swing bolt-style lock are behind the dial.

## \*\*Note\*\*

For a straight deadbolt locks, if the lock will not operate (i.e. repeated beeping or no beeping) while the door is closed and locked, the battery must be energized from the two external terminals on the front of the push-button panel. Battery contact must be maintained continuously via the external terminals to energize and open the electronic lock. To energize the lock, connect a 9-volt alkaline battery on the external terminal points. While maintaining contact, enter a valid combination and turn the dial clockwise to open the lock.

## **CHANGING THE BATTERY - STRAIGHT DEADBOLT**

Caution

Test operation of electronic lock and combination several times with door open. If door locks and you do not have access to the SMR (super master reset)password or the master password, lock will require drilling by a licensed locksmith.

- 1. Open the vault door.
- 2. Remove battery box cover by pulling the front portion away from door.
- 3. Unsnap battery connector from top of battery, then remove old battery.
- 4. Connect new battery to battery connector, then install by pushing battery, connector, and wires up into battery box.
- 5. Reinstall battery box cover.
- 6. Test lock several times before closing the vault door.

#### **CHANGING THE BATTERY - SWING BOLT**

Caution

This style of lock automatically locks when closed/latched. Test operation of electronic lock and combination several times with door open. If door locks and you do not have access to the SMR (super master reset) password or the master password, lock will require drilling by a licensed locksmith.

- 1. Grasp dial firmly, and push up 1/4 in. to dislodge dial.
- 2. Remove dial from standoff mounting bolts to expose battery compartment.
- 3. Remove old battery.
- 4. Press and hold zero (0) key for 10 seconds, then install new 9-volt battery.
- 5. Reinstall dial by placing on the standoff mounting bolts, then firmly sliding down 1/4 in. Ensure no wires or cables are trapped between the dial and the safe door. Pinched cables can result in a short circuit.
- 6. Test lock several times before closing the vault door.

## **GENERAL MAINTENANCE**

This section of the manual covers preventative maintenance procedures, such as replenishing receipt paper, cleaning the enclosure, and cleaning the card reader.

## \*\*Note\*\*

Only qualified service personnel are authorized to repair or service terminals. Should a malfunction occur, do not attempt to service the unit yourself. Contact a Triton-certified service provider.

#### REPLENISHING RECEIPT PAPER

- 1. Open the rear service door.
- 2. If paper remains on the roll, cut or tear paper between roll and printer.
- 3. Remove existing paper and spindle from the paper bracket.
- 4. Use printer feed button to feed paper through path until all paper comes out of front of the printer.

## \*\*Note\*\*

Do not pull receipt paper backward through the printer with the tension roller closed. This may leave paper fragments that can cause paper jams.

- 5. Pull the printer bracket release handle up and rotate the printer assembly down.
- 6. Unwind paper and remove the glue tab from roll. Install new paper roll onto spindle.
- 7. Place paper roll on the paper support bracket by sliding ends of spindle onto bracket.

## \*\*Note\*\*

The spindle should be inserted so that paper feeds from top of roll when installed on the paper bracket. Triton recommends the use of 20# thermal printer paper (Triton P/N 05403-00053) for improved performance and reliability.

- 8. Feed paper into the printer take-up slot. Printer will activate and automatically feed the paper through the printer and slightly out the front of the control panel.
- 9. If paper does not feed automatically, rotate the printer assembly down again and check the tension lever on the printer/cutter assembly for correct positioning.
- 10. Test printer via Management Functions > Diagnostics > Printer > Reset/Test Printer.

#### **CLEANING THE ENCLOSURE**

Caution

Avoid using abrasive cleaners on any surface of the terminal. Do not spray liquid cleaner directly on unit, inside or out.

The ATM front panel is highly durable, resisting scratches and finger smudges. However, occasional cleaning of the control panel and plastic enclosure may be desirable. A soft dry or slightly damp cloth may be used for cleaning. For best results, use a weak solution of mild detergent and water.

#### **CLEANING THE DISPLAY**

The LCD display of the ARGO is covered is tempered glass with a capacitive touch layer on the back.

1. Safely power the ATM off via Management Functions > System Parameters > Shut Down Terminal.

Caution

Do not spray liquids directly onto the screen as they may run down inside the unit and cause damage. Do not use cleaners containing alcohol or ammonia.

- 2. Dampen a soft, lint-free cloth with water. Gently wipe the screen to remove smudges, fingerprints, dust, etc. LCD screen may also be cleaned with a screen cleaner kit purchased from an electronics store. These kits contain anti-static solution without alcohol or ammonia.
- 3. Wipe screen with a dry, lint-free cloth after cleaning to remove excess moisture.
- 4. Power ATM on.

## **CLEANING CARD READER**

Special cleaning cards (Triton P/N 05010-00024) are available for proper maintenance of the card reader. These waffle-type cleaning cards may be used with multiple types of card readers. The card reader should be cleaned at least once per month, although it may be necessary to clean card reader more often in high traffic locations.

\*\*Note\*\*

Cleaning cards are designed for single use.

- 1. Remove cleaning card from sealed pouch.
- 2. Insert cleaning card into card reader. Move in and out several times.
- 3. Remove cleaning card and turn over to use other side.
- 4. Re-insert cleaning card. Move in and out several times.
- 5. Remove cleaning card from reader and discard.

## **T9 KEYPAD BATTERY REPLACEMENT**

For your convenience, the video T5/T9 Keypad Battery Replacement by Triton Systems/ATMGurus is available on YouTube.

## \*\*Note\*\*

Spare batteries can be purchased as P/N 01300-00025.

- 1. Perform a proper shutdown via *Management Functions > System Parameters > Shutdown Terminal*. Turn power switch on the power supply to the off (**O**) position.
- 2. Uninstall the customer keypad.
- 3. Remove battery cover from the keypad. Set cover aside for reinstallation. Do not unplug current battery.

Caution

Do not remove the battery from the T9 keypad without first connecting a new battery. Keypad will be permanently damaged.

- 4. Plug replacement battery into spare battery connection.
- 5. After new battery is installed, disconnect and remove the old battery.
- 6. Secure new battery in compartment and replace battery cover.
- 7. Install keypad in unit, then power ATM on.

\*\*Note\*\*

Removing the T9 keypad from terminal will result in a 626 error code. Keypad must be reactivated via www.tritonatm.com before ATM will go into service.

## **T9 KEYPAD ACTIVATION**

- 1. Obtain the terminal serial number. This can be found on the inside of the cabinet.
- 2. Navigate to Management Functions > Diagnostics > Keypad Diagnostics.
- 3. Press **Activate EPP**. T9 keypad serial number, nonce, and user ID will be displayed on screen.

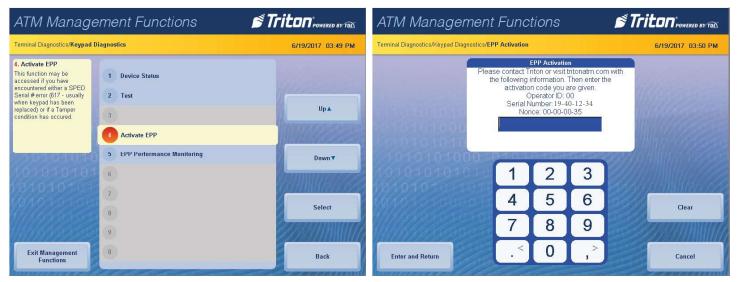

- 4. On laptop, navigate to www.tritonatm.com, then log in with username and password.
- 5. In the left hand navigation panel, click on **Software Activation**.
- 6. In the blue box, click on **Re-Activate T9 EPP**.
- 7. Enter the terminal serial number, T9 keypad serial number, nonce and operator ID in the corresponding boxes, then click **Submit**. A code will appear on the laptop screen.

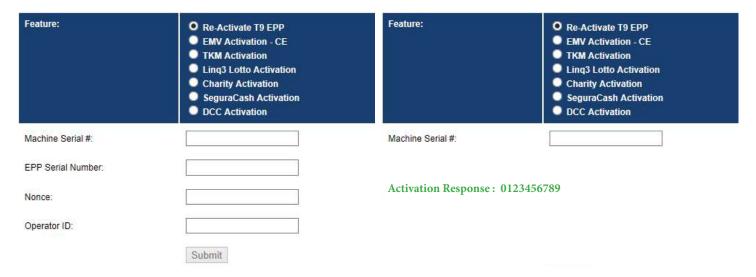

- 8. Enter activation response code on the ATM via the on-screen keyboard and press Enter.
- 9. A pop-up dialog will appear stating "EPP Activation Successful." If activation fails, repeat steps 6 through 8.

For further assistance, contact Triton Technical Support.

## TRITON WARRANTY STATEMENT

The Manufacturer warrants that the Merchandise delivered to a distributor will perform in accordance with the Manufacturer's published specifications as detailed below from date of shipment from Long Beach, MS.

The Manufacturer's warranty shall not apply to any damage resulting from abuse, negligence, accident, or to any loss or damage to the Merchandise while in transit.

Written notice and explanation of circumstances surrounding any claims that the Merchandise have proved defective in material or workmanship shall be given promptly from the Distributor to the manufacturer. No claim may be made, or action brought, by or through a Distributor after the expiration of the warranty period following any alleged breach of warranty. DISTRIBUTOR'S SOLE AND EXCLUSIVE REMEDY IN THE EVENT OF DEFECT IS EXPRESSLY LIMITED TO THE REPLACEMENT OR CORRECTION OF SUCH DEFECTIVE PARTS BY THE MANUFACTURER AT ITS ELECTION AND SOLE EXPENSE, EXCEPT THAT THERE SHALL BE NO OBLIGATION TO REPLACE OR REPAIR ITEMS WHICH BY THEIR NATURE ARE EXPENDABLE. If Manufacturer is unable to replace or repair the defective parts, Manufacturer shall refund to the Distributor that portion of the purchase price allocable to such goods.

No representation or other affirmation of fact not set forth herein, including but not limited to statements regarding capacity, suitability for use, or performance of the goods, shall be or be deemed to be a warranty or representation by the Manufacturer for any purpose, nor give rise to any liability or obligation of the Manufacturer whatsoever.

EXCEPT AS SPECIFICALLY PROVIDED IN THIS DOCUMENT, THERE ARE NO OTHER WARRANTIES EXPRESSED OR IMPLIED INCLUDING BUT NOT LIMITED TO ANY IMPLIED WARRANTIES OF MERCHANTABILITY OR FITNESS FOR A PARTICULAR PURCHASE.

## LIMITATION OF LIABILITY

IN NO EVENT SHALL THE MANUFACTURER BE LIABLE FOR LOSS OF PROFITS OR INCIDENTAL, IN-DIRECT, SPECIAL, CONSEQUENTIAL, OR OTHER SIMILAR DAMAGES ARISING OUT OF ANY BREACH OF THIS CONTRACT OR OBLIGATIONS UNDER THIS CONTRACT.

# INTERPRETATION AND OTHER PAROL EVIDENCE

This writing is intended by the parties as final expression of their agreement and is intended also as a complete and exclusive statement of the terms of their agreement. No course of prior dealing between the parties and no usage of the trade shall be relevant to supplement or explain any term used in these terms and conditions. Acceptance or acquiescence in a course of performance rendered under these terms and conditions shall not be relevant to determine the meaning of these terms and conditions even though the accepting or acquiescing party has knowledge of the performance and opportunity for objection. Whenever a term defined by the Uniform Commercial Code, as adopted in Mississippi, is used in these terms and conditions, the definition contained in the Code is to control.

## **MODIFICATIONS**

These terms and conditions can be modified or rescinded only in writing, signed by either parties or their duly authorized agents.

## WAIVER INEFFECTIVE

No claim or right arising out of or relating to a breach of these terms and conditions can be discharged in whole or in part by a waiver or renunciation of the claim or right unless the waiver or renunciation is supported by consideration and is in writing signed by the aggrieved party. Waiver by either the Manufacturer or Distributor

of a breach by the other of any provision of these terms and conditions shall not be deemed a waiver of future compliance therewith, and such provisions shall remain in full force and effect.

## STATUTE OF LIMITATIONS

Any action by the Distributor or Manufacturer for breach of these terms and conditions must be commenced within one (1) year after the cause of action has accrued.

## APPLICABLE LAW

These terms and conditions shall be governed by and construed in accordance with the provisions of the Uniform Commercial Code as adopted by the State of Mississippi.

## **BANKRUPTCY**

In the event of any proceedings, voluntary or involuntary, in bankruptcy or insolvency by or against the Distributor, or in the event of the appointment, with or without the Distributor's consent, of an assignee for the benefit of creditors or of a receiver or of a liquidator, then the Manufacturer shall be entitled to cancel any unfilled part of these terms and conditions without any liability whatsoever.

# All Rights Reserved

This publication is protected by copyright and all rights are reserved. No part of it may be reproduced or transmitted by any means or in any form, without prior consent in writing from Triton Systems of Delaware, LLC.

The information in this publication has been carefully checked and is believed to be accurate. However, Triton Systems of Delaware, LLC assumes no responsibility for any inaccuracies, errors, or omissions that may be contained in this document. In no event will Triton Systems of Delaware, LLC be liable for direct, indirect, special, incidental, or consequential damages resulting from any defect or omission in this manual, even if advised of the possibility of such damages.

In the interest of continued product development, Triton Systems of Delaware, LLC reserves the right to make improvements in its documentation and the Merchandise it describes at any time, without notice or obligation. PARTS ONLY LIMITED MANUFACTURER'S WARRANTY

## **ATMs**

Triton Systems of Delaware, LLC warrants the components of each model listed in Addendum 1 to the Domestic Sales/Maintenance Representative Distributor Agreement, excluding software and related documentation, against any defect in materials and/or workmanship for a period of thirteen (13) months from the shipping date. If a component fails due to defects in materials and/or workmanship within the warranty period, Triton will furnish an equivalent component, at its discretion. Triton will ship the replacement via economy shipping/freight. If requested, the Purchaser is responsible for expedited shipping/freight charges. Triton shall not be responsible for labor or other costs associated with installing the component, and the failed component shall be returned to Triton at the Purchaser's expense. Triton shall not be responsible for misuse or abuse of a unit, and any attempts to remove or deface the serial number or date code on a unit or any component thereof, or any attempt to repair a unit or to repair or replace any component by anyone other than a service technician authorized by Triton shall void this warranty.

## **Smart Safes**

Triton Systems of Delaware, LLC warrants the components of each model listed in Addendum 2 to the Domestic Sales/Maintenance Representative Distributor Agreement, excluding software and related documentation, against any defect in materials and/or workmanship for a period of twelve (12) months from the shipping date. If a component fails due to defects in materials and/or workmanship within the warranty period, Triton will furnish an equivalent component, at its discretion. Triton will ship the replacement via economy shipping/freight.

If requested, the Purchaser is responsible for expedited shipping/freight charges. Triton shall not be responsible for labor or other costs associated with installing the component, and the failed component shall be returned to Triton at the Purchaser's expense. Triton shall not be responsible for misuse or abuse of a unit, and any attempts to remove or deface the serial number or date code on a unit or any component thereof, or any attempt to repair a unit or to repair or replace any component by anyone other than a service technician authorized by Triton shall void this warranty.

# **Note Dispensing Units**

Triton Systems of Delaware, LLC warrants the components of each model listed in Addendum 3 to the Domestic Sales/Maintenance Representative Distributor Agreement, excluding software and related documentation, against any defect in materials and/or workmanship for a period of six (6) months from the shipping date. If a component fails due to defects in materials and/or workmanship within the warranty period, Triton will furnish an equivalent component, at its discretion. Triton will ship the replacement via economy shipping/freight. If requested, the Purchaser is responsible for expedited shipping/freight charges. Triton shall not be responsible for labor or other costs associated with installing the component, and the failed component shall be returned to Triton at the Purchaser's expense. Triton shall not be responsible for misuse or abuse of a unit, and any attempts to remove or deface the serial number or date code on a unit or any component thereof, or any attempt to repair a unit or to repair or replace any component by anyone other than a service technician authorized by Triton shall void this warranty.

# Limited Warranty covers normal use. Triton does not warrant or cover damage:

- occurring during shipment of the Merchandise or components from or to Triton facility;
- caused by accident, impact with other objects, dropping, falls, spilled liquids, or immersion in liquids;
- caused by a disaster such as fire, flood, wind, earthquake, lightning, or other acts of God;
- caused by failure to provide a suitable installation environment for the Merchandise, including but not limited to, faulty wiring in the building in which the Merchandise is installed, installation in a facility with uncontrolled environmental conditions, failure to provide a dedicated electrical circuit on which the Merchandise operates, and/or lack of proper earth grounding for the Merchandise;
- caused by the use of the Merchandise for purposes other than those for which it was designed;
- resulting from improper maintenance; and
- caused by any other abuse, misuse, mishandling, or misapplication.

Under no circumstances shall the Manufacturer or its suppliers be liable for any special, incidental, or consequential damages based upon breach of warranty, breach of contract, negligence, strict liability, or any other legal theory. Such damages include, but are not limited to, loss of profits, loss of revenue, loss of data, loss of use of the Merchandise, or any associated Merchandise, cost of capital, cost of substitute or replacement Merchandise, facilities or services, downtime, Purchaser's time, the claims of third parties, including customers, and injury to property.

# DISCLAIMER OF WARRANTIES

The warranty stated above is the only warranty applicable to this product. All other warranties, expressed or implied (including all implied warranties of merchantability or fitness for a particular purpose or quality of service), are hereby disclaimed. No oral or written information or advice given by the Manufacturer, its agents, or employees shall create a warranty or in any way increase the scope of this warranty.

## OTHER CLAIMS: SHIPPING DAMAGE

The organization or individual purchasing the Merchandise assumes responsibility for the Merchandise once it leaves the Manufacturer's facilities. Merchandise is shipped FOB, Manufacturer's facilities.

Under no circumstances does the Manufacture authorize the Purchaser to repair Merchandise sustaining structural damage in the field. Therefore, the Manufacturer does not offer replacement of primary structural parts,

such as a cabinet head or main cabinet body, damaged in transit. If the Merchandise receives structural damage during transit and the Merchandise is deemed inoperable upon receipt, the Manufacturer will ship replacement Merchandise as soon as possible.

After inspection and unboxing of the replacement Merchandise, the Purchaser should reuse the packaging materials from the replacement Merchandise to package the return. The Manufacturer requests pictures of the packaged return prior to pick-up to ensure adequate protection and to support a potential shipping damage claim occurring during return transit, if applicable. The Purchaser is billed for the replacement Merchandise when shipped. The Manufacturer will repair the damaged Merchandise upon receipt and credit the Purchaser's account for the full purchase price of the damaged Merchandise, minus the cost of returning the Merchandise to a "like new" condition, at its discretion.

Should the Merchandise incur damage in the process of shipment or delivery to the place of destination, the Manufacturer recommends the following course of action.

- Inspect each carton and pallet (if applicable) for damage immediately upon receipt. If detected, notify the driver before he or she departs and take pictures of the damage to the carton and/or pallet (i.e. punctures, creases, snapped banding, cracked boards, etc.).
- Open the carton and inspect the Merchandise with the driver present. If the Merchandise is deemed inoperable, refuse the shipment. Otherwise, take pictures of the damaged area(s). The driver may call the shipping company to initiate a claim.
- If no obvious damage is detected to the Merchandise, still denote "Potential Shipping Damage" and/or mark the appropriate box on the delivery receipt in the event the damage may be concealed. Concealed damage must be reported within 7 days of receipt and cannot move from the original ship to location to initiate a claim with the carrier.
- Notify CSS at 1.866.787.4866 to report the concern, establish disposition, and email pictures. Maintain the original packaging for inspection by the shipping company.
- Leave the damaged Merchandise as received until inspected by the carrier.

When a Purchaser specifies a preferred carrier, the Manufacturer strongly recommends reviewing the carrier's policies and procedures regarding filing shipping damage claims prior to the selection.

## TRITON RETURN POLICY

The Purchaser must adhere to the following guidelines when returning components under warranty.

- All returns require a Return Merchandise Authorization (RMA) obtained through Tech Support or CSS. Merchandise received in without an RMA are subject to return without processing of the warranty claim.
- Components must be returned in proper packaging. Damage resulting from improper packaging is subject to additional fees or return without processing of the warranty claim.
- Merchandise altered or modified outside the specifications set forth by the Manufacturer or Triton may not be accepted as a warranty return. Incomplete components (parts missing) may not be accepted as valid warranty returns. Triton reserves the final right in determining acceptance of a warranty claim.
- Merchandise received in not originally obtained through Triton or Triton or installed in the unit the Purchaser initiated the warranty claim will be returned without processing.
- Merchandise returned under warranty must be equivalent to the advanced replacement components. If not, the warranty claim may be denied or the Purchaser invoiced the difference in value. The Purchaser is notified of the option(s) prior to final disposition.

In addition to warranty returns, Triton offers a limited return program for unused Merchandise. Acceptance is determined on the condition, age, and reason for returning the Merchandise. Triton charges a restocking fee to cover the handling, testing, and verification of the returned Merchandise, at its discretion.

• A 10% restocking fee is charged if the Merchandise is returned in the original manufacturer's packaging unopened.

- A 25% restocking fee is charged if the opened Merchandise is returned intact.

  Triton may refuse to accept if Merchandise is returned in inadequate packaging, subjected to abnormal environmental conditions, altered, modified, or used. Triton reserves the final right in determining acceptance of returned Merchandise. The Purchaser will be notified with the reason(s) for refusal.

  General return policies:
- An RMA opened for returning unused Merchandise is automatically canceled if not received within 90 days.
- Purchasers using a credit card for payment option must settle the payment within 90 days after the returned Merchandise is repaired. The Merchandise becomes the property of Triton thereafter.

## ATMGURUS WARRANTY STATEMENT

The Manufacturer warrants that the Merchandise delivered to a Purchaser will perform in accordance with the Manufacturer's published specifications as detailed below from date of shipment from Long Beach, MS.

The Manufacturer's warranty shall not apply to any damage resulting from abuse, negligence, accident, or to any loss or damage to the Merchandise while in transit.

Written notice and explanation of circumstances surrounding any claims that the Merchandise have proved defective in material or workmanship shall be given promptly from the Purchaser to the Manufacturer. No claim may be made, or action brought, by or through a Purchaser after the expiration of the warranty period following any alleged breach of warranty. PURCHASER'S SOLE AND EXCLUSIVE REMEDY IN THE EVENT OF DEFECT IS EXPRESSLY LIMITED TO THE REPLACEMENT OR CORRECTION OF SUCH DEFECTIVE PARTS BY THE MANUFACTURER AT ITS ELECTION AND SOLE EXPENSE, EXCEPT THAT THERE SHALL BE NO OBLIGATION TO REPLACE OR REPAIR ITEMS WHICH BY THEIR NATURE ARE EXPENDABLE. If Manufacturer is unable to replace or repair the defective parts, Manufacturer shall refund to the Purchaser that portion of the purchase price allocable to such goods.

No representation or other affirmation of fact not set forth herein, including but not limited to statements regarding capacity, suitability for use, or performance of the goods, shall be or be deemed to be a warranty or representation by the Manufacturer for any purpose, nor give rise to any liability or obligation of the Manufacturer whatsoever.

EXCEPT AS SPECIFICALLY PROVIDED IN THIS DOCUMENT, THERE ARE NO OTHER WARRANTIES EXPRESSED OR IMPLIED INCLUDING BUT NOT LIMITED TO ANY IMPLIED WARRANTIES OF MERCHANTABILITY OR FITNESS FOR A PARTICULAR PURCHASE.

# LIMITATION OF LIABILITY

IN NO EVENT SHALL THE MANUFACTURER BE LIABLE FOR LOSSOF PROFITS OR INCIDENTAL, IN-DIRECT, SPECIAL, CONSEQUENTIAL, OR OTHER SIMILAR DAMAGES ARISING OUT OF ANY BREACH OF THIS CONTRACT OR OBLIGATIONS UNDER THIS CONTRACT.

## INTERPRETATION AND OTHER PAROL EVIDENCE

This writing is intended by the parties as final expression of their agreement and is intended also as a complete and exclusive statement of the terms of their agreement. No course of prior dealing between the parties and no usage of the trade shall be relevant to supplement or explain any term used in these terms and conditions. Acceptance or acquiescence in a course of performance rendered under these terms and conditions shall not be relevant to determine the meaning of these terms and conditions even though the accepting or acquiescing party has knowledge of the performance and opportunity for objection. Whenever a term defined by the Uniform Commercial Code, as adopted in Mississippi, is used in these terms and conditions, the definition contained in the Code is to control.

## **MODIFICATIONS**

These terms and conditions can be modified or rescinded only in writing, signed by each party or their duly authorized agents.

## WAIVER INEFFECTIVE

No claim or right arising out of or relating to a breach of these terms and conditions can be discharged in whole or in part by a waiver or renunciation of the claim or right unless the waiver or renunciation is supported by consideration and is in writing signed by the aggrieved party. Waiver by either the Manufacturer or Purchaser

of a breach by the other of any provision of these terms and conditions shall not be deemed a waiver of future compliance therewith, and such provisions shall remain in full force and effect.

## STATUTE OF LIMITATIONS

Any action by the Purchaser or Manufacturer for breach of these terms and conditions must be commenced within one (1) year after the cause of action has accrued.

## APPLICABLE LAW

These terms and conditions shall be governed by and construed in accordance with the provisions of the Uniform Commercial Code as adopted by the State of Mississippi.

## **BANKRUPTCY**

In the event of any proceedings, voluntary or involuntary, in bankruptcy or insolvency by or against the Purchaser, or in the event of the appointment, with or without the Purchaser's consent, of an assignee for the benefit of creditors or of a receiver or of a liquidator, then the Manufacturer shall be entitled to cancel any unfilled part of these terms and conditions without any liability whatsoever.

# All Rights Reserved

This publication is protected by copyright and all rights are reserved. No part of it may be reproduced or transmitted by any means or in any form, without prior consent in writing from ATMGurus.

The information in this publication has been carefully checked and is believed to be accurate. However, ATMGurus assumes no responsibility for any inaccuracies, errors, or omissions that may be contained in this document. In no event will ATMGurus be liable for direct, indirect, special, incidental, or consequential damages resulting from any defect or omission in this manual, even if advised of the possibility of such damages.

In the interest of continued product development, ATMGurus reserves the right to make improvements in its documentation and the Merchandise it describes at any time, without notice or obligation.

## PARTS ONLY LIMITED MANUFACTURER'S WARRANTY

## **ATMs**

ATMGurus warrants the components of each refurbished model by item number prefix listed below, excluding software and related documentation, against any defect in materials and/or workmanship for a period of:

| Item Number | Warranty Period                       |
|-------------|---------------------------------------|
| 13000-xxxxx | (12) months from the shipping date;   |
| 23000-xxxxx | (6) months from the shipping date; or |
| 33000-xxxxx | (3) months from the shipping date.    |

If a component fails due to defects in materials and/or workmanship within the warranty period, ATMGurus will furnish an equivalent component, at its discretion. ATMGurus will ship the replacement via economy shipping/freight. If requested, the Purchaser is responsible for expedited shipping/freight charges. ATMGurus shall not be responsible for labor or other costs associated with installing the component, and the failed component shall be returned to ATMGurus at the Purchaser's expense. ATMGurus shall not be responsible for misuse or abuse of a unit, and any attempts to remove or deface the serial number or date code on a unit or any component thereof, or any attempt to repair a unit or to repair or replace any component by anyone other than a service technician authorized by ATMGurus shall void this warranty.

# **Smart Safes**

ATMGurus warrants the components of each refurbished model, excluding software and related documentation,

against any defect in materials and/or workmanship for a period of six (6) months from date of shipment. If a component fails due to defects in materials and/or workmanship within the warranty period, ATMGurus will furnish an equivalent component, at its discretion. ATMGurus will ship the replacement via economy shipping/freight. If requested, the Purchaser is responsible for expedited shipping/freight charges. ATMGurus shall not be responsible for labor or other costs associated with installing the component, and the failed component shall be returned to ATMGurus at the Purchaser's expense. ATMGurus shall not be responsible for misuse or abuse of a unit, and any attempts to remove or deface the serial number or date code on a unit or any component thereof, or any attempt to repair a unit or to repair or replace any component by anyone other than a service technician authorized by ATMGurus shall void this warranty.

#### **Parts**

ATMGurus warrants new and refurbished parts against any defect in materials and/or workmanship for a period of (180) days and for a period of (30) days from date of shipment for clearance parts. If a component fails due to defects in materials and/or workmanship within the warranty period, ATMGurus will furnish an equivalent component, at its discretion. ATMGurus will ship the replacement via economy shipping/freight. If requested, the Purchaser is responsible for expedited shipping/freight charges. ATMGurus shall not be responsible for labor or other costs associated with installing the component, and the failed component shall be returned to ATMGurus at the Purchaser's expense. ATMGurus shall not be responsible for misuse or abuse of a component, and any attempts to remove or deface the serial number or date code on a component, or any attempt to repair or replace any component by anyone other than a service technician authorized by ATMGurus shall void this warranty.

## **Repair Service**

ATMGurus warrants serviced components against any defect in materials and/or workmanship for a period of (180) days from date of shipment. If a component fails due to defects in materials and/or workmanship within the warranty period, ATMGurus will furnish an equivalent component, at its discretion. ATMGurus will ship the replacement via economy shipping/freight. If requested, the Purchaser is responsible for expedited shipping/freight charges. ATMGurus shall not be responsible for labor or other costs associated with installing the component, and the failed component shall be returned to ATMGurus at the Purchaser's expense. ATMGurus shall not be responsible for misuse or abuse of a component, and any attempts to remove or deface the serial number or date code on a component or any attempt to repair or replace any component by anyone other than a service technician authorized by ATMGurus shall void this warranty.

## Limited Warranty covers normal use. ATMGurus does not warrant or cover damage:

- occurring during shipment of the merchandise or components from or to ATMGurus facility;
- caused by accident, impact with other objects, dropping, falls, spilled liquids, or immersion in liquids;
- caused by a disaster such as fire, flood, wind, earthquake, lightning, or other acts of God;
- caused by failure to provide a suitable installation environment for the merchandise, including but not limited to, faulty wiring in the building in which the merchandise is installed, installation in a facility with uncontrolled environmental conditions, failure to provide a dedicated electrical circuit on which the merchandise operates, and/or lack of proper earth grounding for the merchandise;
- caused by the use of the merchandise for purposes other than those for which it was designed;
- resulting from improper maintenance; and
- caused by any other abuse, misuse, mishandling, or misapplication.

Under no circumstances shall the Manufacturer or its suppliers be liable for any special, incidental, or consequential damages based upon breach of warranty, breach of contract, negligence, strict liability, or any other legal theory. Such damages include, but are not limited to, loss of profits, loss of revenue, loss of data, loss of use of the merchandise, or any associated merchandise, cost of capital, cost of substitute or replacement merchandise, facilities or services, downtime, Purchaser's time, the claims of third parties, including customers, and injury to property.

## DISCLAIMER OF WARRANTIES

The warranty stated above is the only warranty applicable to this product. All other warranties, expressed or implied (including all implied warranties of merchantability or fitness for a particular purpose or quality of service), are hereby disclaimed. No oral or written information or advice given by the Manufacturer, its agents, or employees shall create a warranty or in any way increase the scope of this warranty.

## OTHER CLAIMS: SHIPPING DAMAGE

The organization or individual purchasing the merchandise assumes responsibility for the merchandise once it leaves the Manufacturer's facilities. Merchandise is shipped FOB, Manufacturer's facilities.

Under no circumstances does the Manufacture authorize the Purchaser to repair merchandise sustaining structural damage in the field. Therefore, the Manufacturer does not offer replacement of primary structural parts, such as a cabinet head or main cabinet body, damaged in transit. If the merchandise receives structural damage during transit and the merchandise is deemed inoperable upon receipt, the Manufacturer will ship replacement merchandise as soon as possible.

After inspection and unboxing of the replacement merchandise, the Purchaser should reuse the packaging materials from the replacement merchandise to package the return. The Manufacturer requests pictures of the packaged return prior to pick-up to ensure adequate protection and to support a potential shipping damage claim occurring during return transit, if applicable. The Purchaser is billed for the replacement merchandise when shipped. The Manufacturer will repair the damaged merchandise upon receipt and credit the Purchaser's account for the full purchase price of the damaged merchandise, minus the cost of returning the merchandise to a "like new" condition, at its discretion.

Should the merchandise incur damage in the process of shipment or delivery to the place of destination, the Manufacturer recommends the following course of action.

- Inspect each carton and pallet (if applicable) for damage immediately upon receipt. If detected, notify the driver before he or she departs and take pictures of the damage to the carton and/or pallet (i.e. punctures, creases, snapped banding, cracked boards, etc.).
- Open the carton and inspect the merchandise with the driver present. If the merchandise is deemed inoperable, refuse the shipment. Otherwise, take pictures of the damaged area(s). The driver may call the shipping company to initiate a claim.
- If no obvious damage is detected to the merchandise, still denote "Potential Shipping Damage" and/or mark the appropriate box on the delivery receipt in the event the damage may be concealed. Concealed damage must be reported within 7 days of receipt and cannot move from the original ship to location to initiate a claim with the carrier.
- Notify CSS at 1.888.728.6487 to report the concern, establish disposition, and email pictures. Maintain the original packaging for inspection by the shipping company.
- Leave the damaged merchandise as received until inspected by the carrier.

When a Purchaser specifies a preferred carrier, the Manufacturer strongly recommends reviewing the carrier's policies and procedures regarding filing shipping damage claims prior to the selection.

# ATMGURUS RETURN POLICY

The Purchaser must adhere to the following guidelines when returning components under warranty:

- All returns require a Return Merchandise Authorization (RMA) obtained through Tech Support or CSS. Merchandise received in without an RMA are subject to return without processing of the warranty claim.
- Components must be returned in proper packaging. Damage resulting from improper packaging is subject to additional fees or return without processing of the warranty claim.
- Merchandise altered or modified outside the specifications set forth by the Manufacturer or ATMGurus may not be accepted as a warranty return. Incomplete components (parts missing) may not be accepted as valid

- warranty returns. ATMGurus reserves the final right in determining acceptance of a warranty claim.
- Merchandise received in not originally obtained through Triton or ATMGurus or installed in the unit the Purchaser initiated the warranty claim will be returned without processing.
- Merchandise returned under warranty must be equivalent to the advanced replacement components. If not, the warranty claim may be denied or the Purchaser invoiced the difference in value. The Purchaser is notified of the option(s) prior to final disposition.

In addition to warranty returns, ATMGurus offers a limited return program for unused merchandise. Acceptance is determined on the condition, age, and reason for returning the merchandise. ATMGurus charges a restocking fee to cover the handling, testing, and verification of the returned merchandise, at its discretion.

- A 10% restocking fee is charged if the merchandise is returned in the original manufacturer's packaging unopened.
- A 25% restocking fee is charged if the opened merchandise is returned intact.

ATMGurus may refuse to accept if merchandise is returned in inadequate packaging, subjected to abnormal environmental conditions, altered, modified, or used. ATMGurus reserves the final right in determining acceptance of returned merchandise. The Purchaser will be notified with the reason(s) for refusal. General return policies:

- An RMA opened for returning unused merchandise is automatically canceled if not received within 90 days.
- Purchasers using a credit card for payment option must settle the payment within 90 days after the returned merchandise is repaired. The merchandise becomes the property of ATMGurus thereafter.

# AUTOMATED TELLER MACHINE (ATM) SOFTWARE END-USER AGREEMENT:

## IMPORTANT: PLEASE READ CAREFULLY:

BY INSTALLING OR OTHERWISE USING THE ATM, YOU (AS THE OWNER OR LESSEE OF THE ATM), AGREE TO BE BOUND BY THE FOLLOWING TERMS AND CONDITIONS, INCLUDING, WITHOUT LIMITATION, THE WARRANTY DISCLAIMERS, LIMITATIONS OF LIABILITY AND TERMINATION PROVISION WHICH APPLY TO YOUR USE OF THE ATM SOFTWARE CONTAINED IN THIS ATM AND IS HEREBY LICENSED BY TRITON SYSTEMS OF DELAWARE, LLC. ("Triton") TO YOU PURSUANT TO THIS AGREEMENT.

IF YOU DO NOT AGREE TO OR ARE NOT WILLING TO BE BOUND BY THE TERMS AND CONDITIONS OF THIS AGREEMENT, DO NOT INSTALL OR OTHERWISE USE THIS ATM AND PROMPTLY CONTACT YOUR VENDOR. INSTALLING OR OTHERWISE USING THE ATM INDICATES THAT YOU ACCEPT THESE TERMS.

This ATM is manufactured by, and utilizes proprietary software owned by Triton Systems of Delaware, LLC and/or its suppliers. All right, title and interest in and to all component software installed or embedded in the ATM ("ATM Software") including all associated intellectual property rights, are and will remain the property of Triton and/or its suppliers.

**LICENSE:** Triton grants you a limited, non-exclusive license to use the ATM Software but only in connection with the operation of this ATM subject to the terms and restrictions set forth in this License Agreement. You are not permitted to use the ATM Software in any manner not expressly authorized by this License. You acknowledge and agree that ownership of the ATM Software and all subsequent copies thereof regardless of the form or media are held by Triton or its suppliers.

The software is licensed for use on this specific Triton ATM product and may not be used on any other product. Otherwise, the supporting documentation, if any, may be copied only as essential for backup or archive purposes in support of your use of the ATM. You must reproduce and include all copyright notices and any other proprietary rights notices appearing on any copies that you make.

**ASSIGNMENT; NO REVERSE ENGINEERING:** You may transfer the ATM Software to another party but only in connection with a transfer of all your right, title and interest in and to this ATM and if such party accepts the terms and conditions of this License Agreement. If you transfer the ATM, you must at the same time transfer the supporting documentation, if any, to the same party or destroy any such materials not transferred. Modification, reverse engineering, reverse compiling, or disassembly of the ATM and/or the ATM Software is expressly prohibited.

# DISCLAIMER OF WARRANTIES AND LIMITATION OF DAMAGES

TO THE EXTENT PERMITTED BY LAW, THIS ATM SOFTWARE, INCLUDING ALL INCORPORATED THIRD PARTY SOFTWARE AND DERIVATIVES IS PROVIDED, "AS IS." TRITON MAKES NO REPRESENTATIONS WITH RESPECT TO, AND DOES NOT WARRANT THE PERFORMANCE OR RESULTS YOU OR YOUR CUSTOMERS MAY OBTAIN BY USING THE ATM. TRITON SPECIFICALLY DISCLAIMS ANY AND ALL WARRANTIES, EXPRESS, IMPLIED OR STATUTORY, INCLUDING WITHOUT LIMITATION, WARRANTIES OF QUALITY PERFORMANCE, NON-INFRINGEMENT, AND MERCHANTABILITY OR FITNESS FOR ANY PARTICULAR PURPOSE.

TRITON MAKES NO REPRESENTATIONS OR WARRANTIES AND ASSUMES NO OBLIGATIONS TO YOU OR YOUR CUSTOMERS WITH RESPECT TO ANY TRANSACTION OR SERVICES ACCESSED AND/OR UTILIZED IN CONSUMER-INITIATED TRANSACTIONS MADE FROM THIS ATM. IN NO EVENT WILL TRITON, ITS AFFILIATES, DIRECTORS, OFFICERS, EMPLOYEES, AGENTS OR SUPPLIERS BE LIABLE TO YOU UNDER ANY THEORY OF TORT, CONTRACT, STRICT LIABILITY OR

OTHER LEGAL OR EQUITABLE THEORY FOR ANY PUNITIVE, CONSEQUENTIAL, INCIDENTAL, SPECIAL OR SIMILAR DAMAGES, INCLUDING ANY LOSS PROFITS OR LOST SAVINGS, EVEN IF A TRITON AGENT OR REPRESENTATIVE HAS BEEN ADVISED OF THE POSSIBILITY OF SUCH DAMAGES, OR FOR ANY CLAIM BY ANY THIRD PARTY.

YOUR SOLE REMEDY AGAINST TRITON FOR DEFECTIVE PERFORMANCE OF THE ATM SOFT-WARE WILL BE LIMITED EXCLUSIVELY TO REPAIR OR REPLACEMENT OF THE ATM AND/OR THE ATM SOFTWARE, AT TRITON'S SOLE DISCRETION.

Any warranty pertaining to the ATM, its mechanical components exclusive of the ATM software, shall be governed and controlled by any warranty given to you by Triton in a separate document accompanying this ATM. The foregoing limitation of liability and exclusion of certain damages will apply regardless of the success or effectiveness of other remedies.

**GOVERNING LAW:** This License Agreement shall be governed by the laws of the State of Mississippi and by the laws of the United States, excluding their conflicts of laws principles.

**SEVERABILITY:** In the event any provision of this License Agreement is found to be invalid, illegal or unenforceable, the validity, legality and enforceability of any of the remaining provisions shall not in any way be affected or impaired.

**ENTIRE AGREEMENT:** This License Agreement and the accompanying Limited Warranty set forth the entire agreement between you and Triton, supersedes all prior agreements, whether written or oral, with respect to the ATM Software, and may be amended only in a writing signed by both parties.